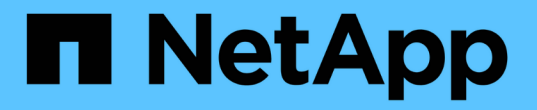

## 硬件过程 StorageGRID 11.7

NetApp April 12, 2024

This PDF was generated from https://docs.netapp.com/zh-cn/storagegrid-117/sg6000/adding-expansionshelf-to-deployed-sg6060.html on April 12, 2024. Always check docs.netapp.com for the latest.

# 目录

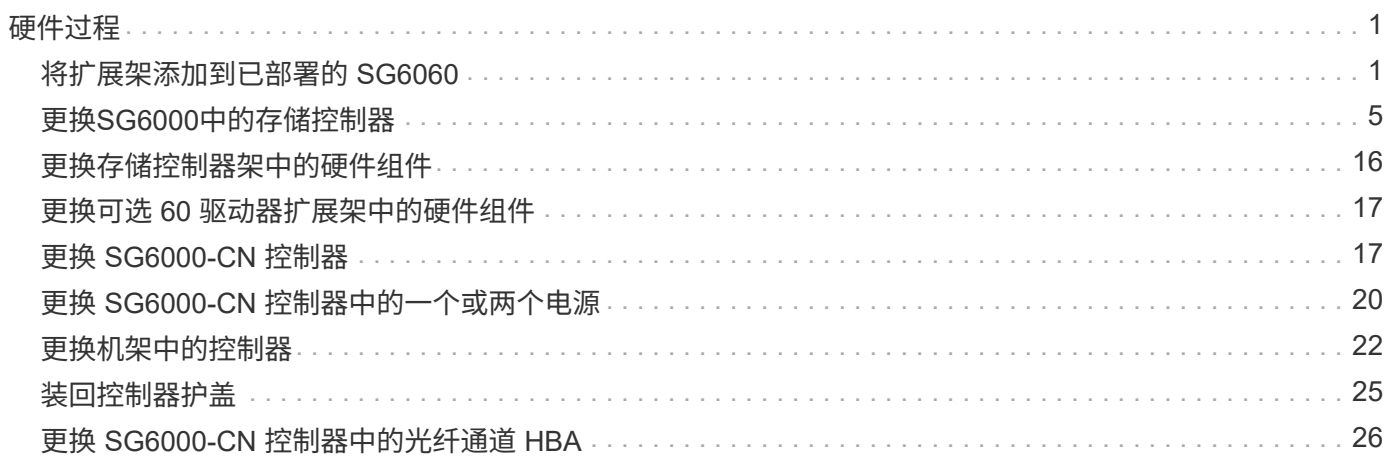

# <span id="page-2-0"></span>硬件过程

### <span id="page-2-1"></span>将扩展架添加到已部署的 **SG6060**

要增加存储容量,您可以向已部署在 StorageGRID 系统中的 SG6060 添加一个或两个扩 展架。

开始之前

- 您必须具有配置密码短语。
- 您必须运行 StorageGRID 11.4 或更高版本。
- 每个扩展架都有扩展架和两根 SAS 缆线。
- 您已将要在数据中心中添加扩展架的存储设备物理定位。

["](https://docs.netapp.com/zh-cn/storagegrid-117/sg6000/locating-controller-in-data-center.html)[在数据中心中找到控制器](https://docs.netapp.com/zh-cn/storagegrid-117/sg6000/locating-controller-in-data-center.html)["](https://docs.netapp.com/zh-cn/storagegrid-117/sg6000/locating-controller-in-data-center.html)

关于此任务

要添加扩展架,请执行以下高级步骤:

- 在机柜或机架中安装硬件。
- 将 SG6060 置于维护模式。
- 将扩展架连接到 E2860 控制器架或其他扩展架。
- 使用 StorageGRID 设备安装程序启动扩展
- 请稍候,直到配置完新卷为止。

每个设备节点为一个或两个扩展架完成操作步骤 所需时间应至少为一小时。为了最大限度地减少停机时间,以 下步骤将指导您在将 SG6060 置于维护模式之前安装新的扩展架和驱动器。每个设备节点的其余步骤大约需要 20 到 30 分钟。

#### 步骤

- 1. 按照的说明进行操作 ["](https://docs.netapp.com/zh-cn/storagegrid-117/installconfig/sg6060-installing-60-drive-shelves-into-cabinet-or-rack.html)[将包含](https://docs.netapp.com/zh-cn/storagegrid-117/installconfig/sg6060-installing-60-drive-shelves-into-cabinet-or-rack.html)[60](https://docs.netapp.com/zh-cn/storagegrid-117/installconfig/sg6060-installing-60-drive-shelves-into-cabinet-or-rack.html)[个驱动器的磁盘架安装到机柜或机架中](https://docs.netapp.com/zh-cn/storagegrid-117/installconfig/sg6060-installing-60-drive-shelves-into-cabinet-or-rack.html)["](https://docs.netapp.com/zh-cn/storagegrid-117/installconfig/sg6060-installing-60-drive-shelves-into-cabinet-or-rack.html)。
- 2. 按照的说明进行操作 ["](https://docs.netapp.com/zh-cn/storagegrid-117/installconfig/sg6060-installing-drives.html)[安装驱动器](https://docs.netapp.com/zh-cn/storagegrid-117/installconfig/sg6060-installing-drives.html)["](https://docs.netapp.com/zh-cn/storagegrid-117/installconfig/sg6060-installing-drives.html)。
- 3. 在网格管理器中, ["](https://docs.netapp.com/zh-cn/storagegrid-117/commonhardware/placing-appliance-into-maintenance-mode.html)[将](https://docs.netapp.com/zh-cn/storagegrid-117/commonhardware/placing-appliance-into-maintenance-mode.html) [SG6000-CN](https://docs.netapp.com/zh-cn/storagegrid-117/commonhardware/placing-appliance-into-maintenance-mode.html) [控制器置于维护模式](https://docs.netapp.com/zh-cn/storagegrid-117/commonhardware/placing-appliance-into-maintenance-mode.html)["](https://docs.netapp.com/zh-cn/storagegrid-117/commonhardware/placing-appliance-into-maintenance-mode.html)。
- 4. 将每个扩展架连接到 E2860 控制器架, 如图所示。

此图显示了两个扩展架。如果只有一个,请将 IOM A 连接到控制器 A ,并将 IOM B 连接到控制器 B

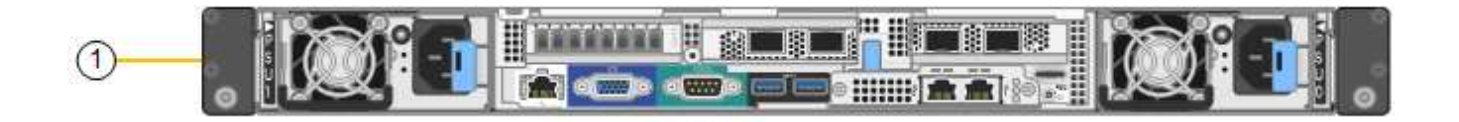

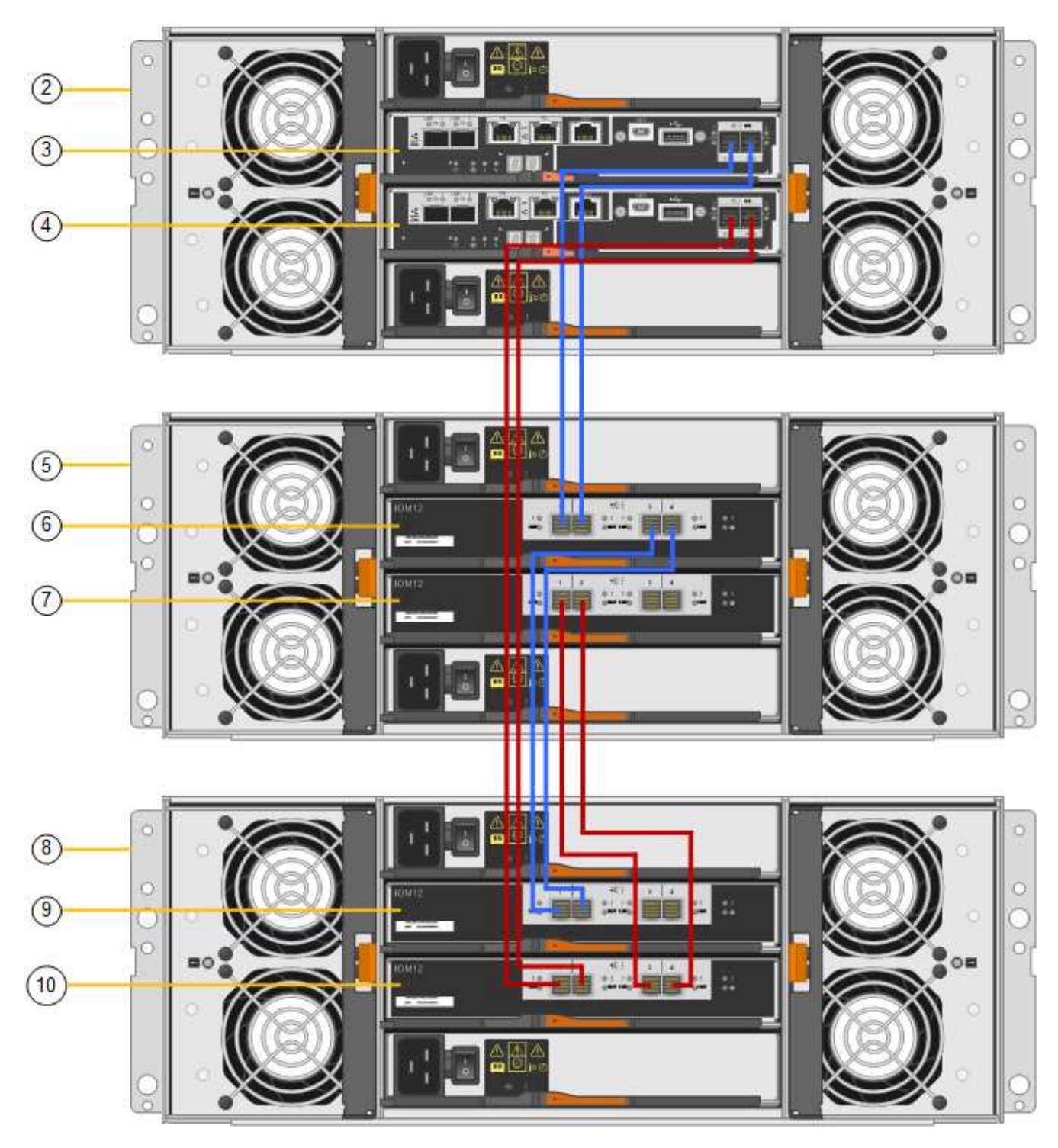

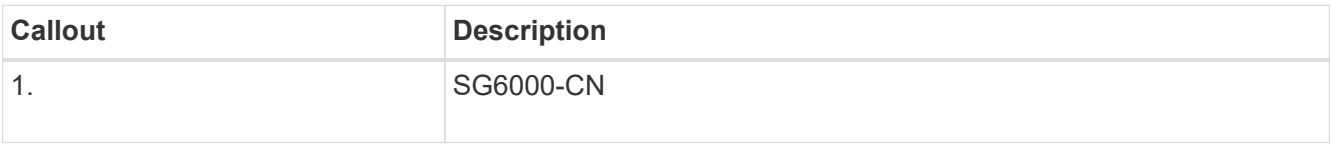

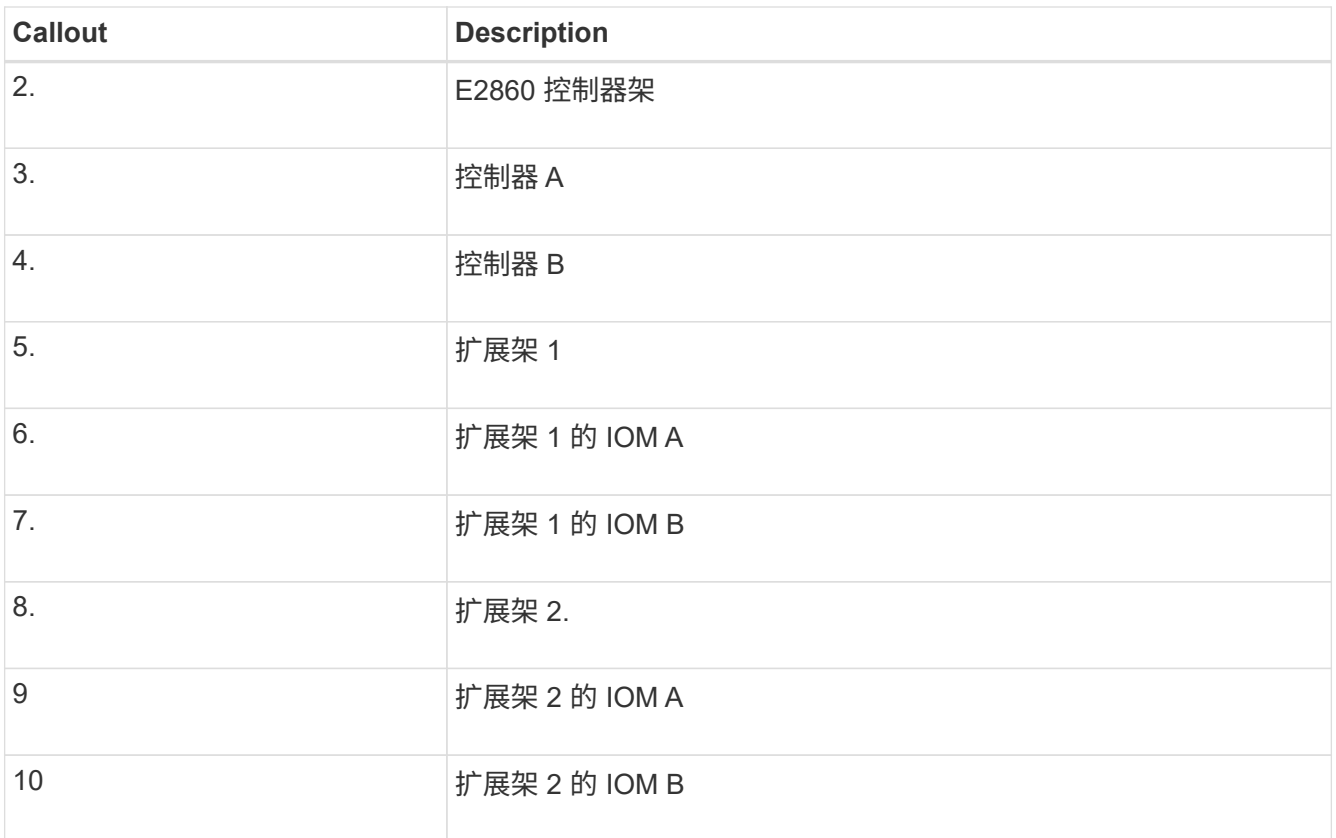

5. 连接电源线并为扩展架通电。

a. 将电源线连接到每个扩展架中的两个电源设备中的每个设备。

b. 将每个扩展架中的两条电源线连接到机柜或机架中的两个不同 PDU 。

c. 打开每个扩展架的两个电源开关。

▪ 在开机过程中、请勿关闭电源开关。

▪ 首次启动时,扩展架中的风扇可能会发出很大的声音。启动期间发出较大的噪音是正常的。

6. 监控 StorageGRID 设备安装程序的主页页面。

大约五分钟后,扩展架将完成启动,系统会检测到这些扩展架。主页页面将显示检测到的新扩展架数量,并 且已启用开始扩展按钮。

屏幕截图显示了主页上可能显示的消息示例,具体取决于现有或新扩展架的数量,如下所示:

◦ 此页面顶部圈出的横幅指示检测到的扩展架总数。

- 此横幅将指示扩展架的总数,无论是已配置和部署磁盘架,还是新磁盘架和未配置磁盘架。
- 如果未检测到扩展架,则不会显示横幅。

◦ 页面底部圆圈内的消息表示扩展已准备就绪,可以启动。

▪ 此消息指示 StorageGRID 检测到的新扩展架数量。"`Attached` " 表示检测到磁盘 架。"`Unconfigured` " 表示磁盘架为新磁盘架,尚未使用 StorageGRID 设备安装程序进行配置。

Ĥ.

此消息不包括已部署的扩展架。它们包含在页面顶部横幅的计数中。

▪ 如果未检测到新的扩展架、则不会显示此消息。

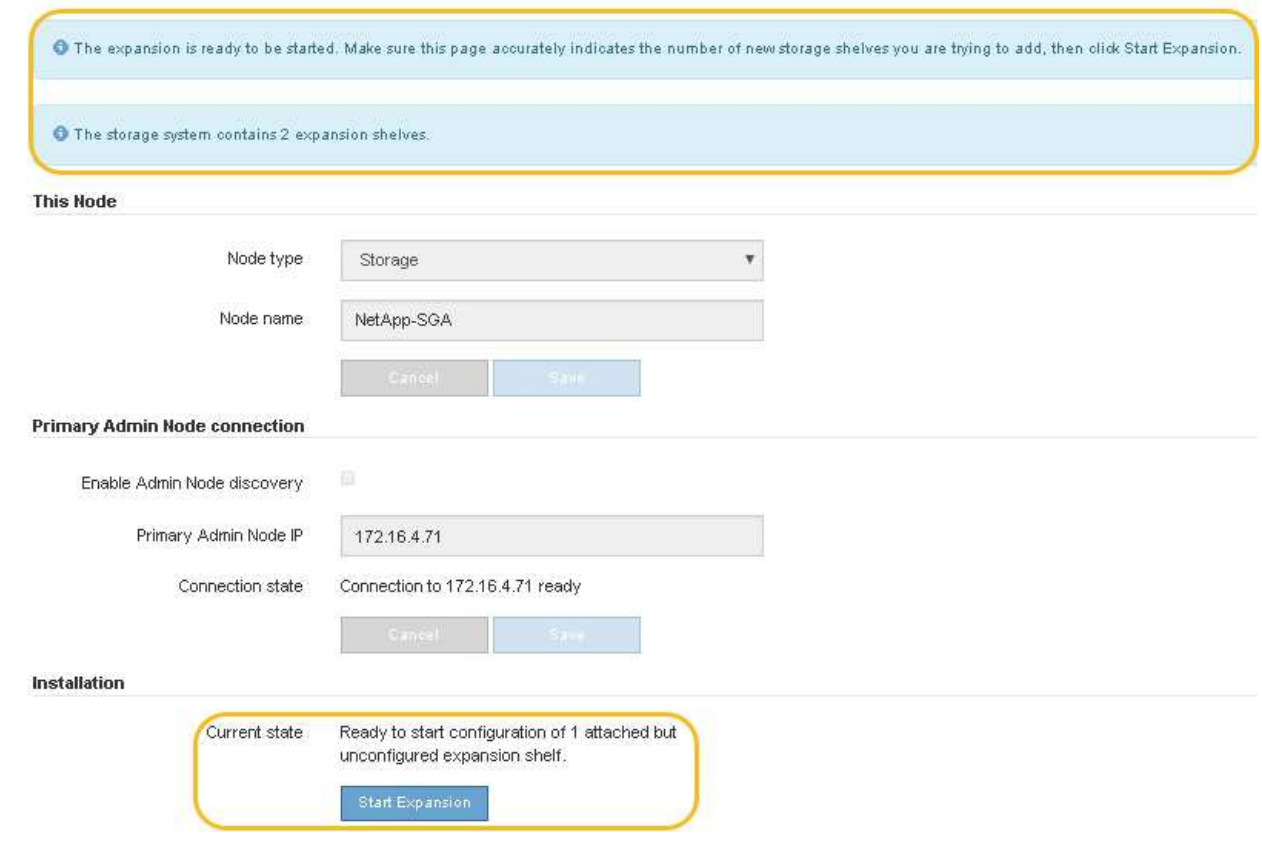

7. 如有必要,请解决主页上的消息中所述的任何问题。

例如,使用 SANtricity 系统管理器解决任何存储硬件问题。

8. 验证主页上显示的扩展架数量是否与要添加的扩展架数量匹配。

如果未检测到新的扩展架,请验证它们是否已正确布线并已启动。

- 9. [start\_expand]] 单击 \* 启动扩展 \* 以配置扩展架并使其可用于对象存储。
- 10. 监控扩展架配置的进度。

进度条会显示在网页上,就像在初始安装期间一样。

Monitor Expansion

 $(i)$ 

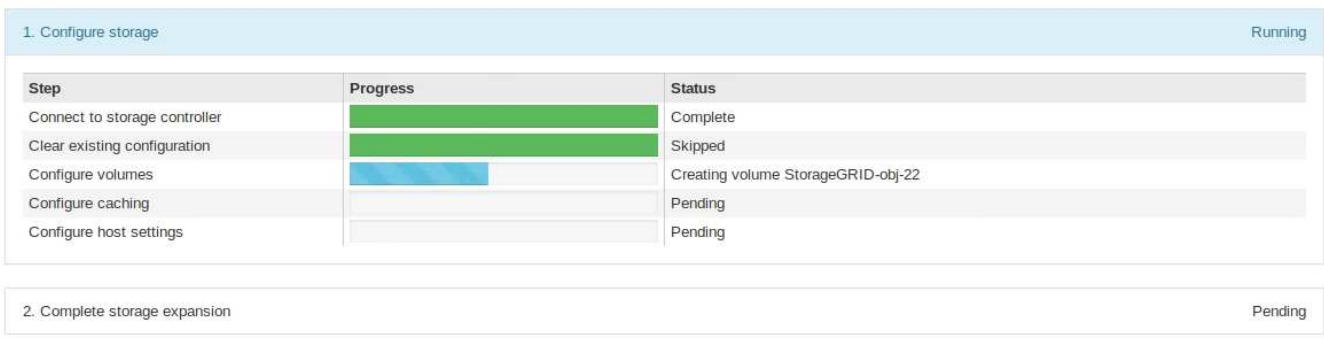

配置完成后,设备将自动重新启动以退出维护模式并重新加入网格。此过程可能需要长达 20 分钟。

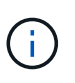

要在扩展架配置失败时重试此配置,请转到 StorageGRID 设备安装程序,选择 \* 高级 \* > \* 重新启动控制器 \* ,然后选择 \* 重新启动至维护模式 \* 。节点重新启动后,重试 扩展架配 置。

重新启动完成后, \* 任务 \* 选项卡将显示以下屏幕截图:

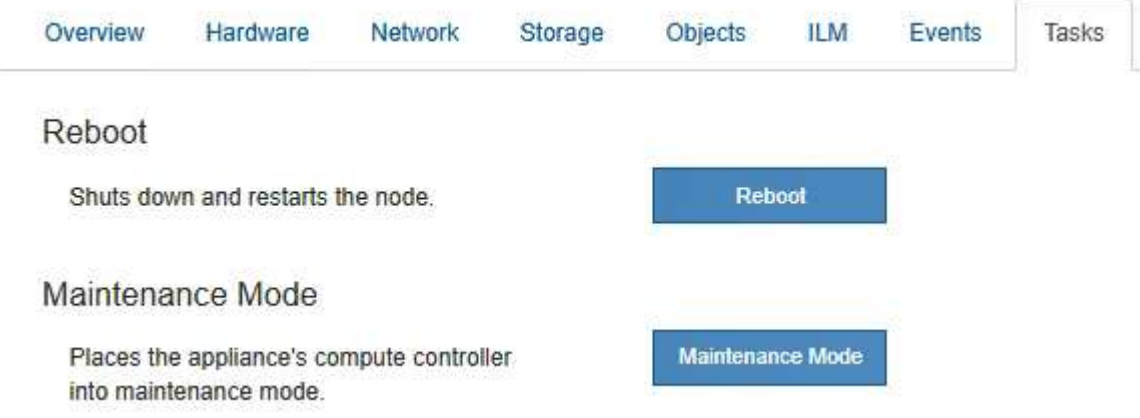

- 11. 验证设备存储节点和新扩展架的状态。
	- a. 在网格管理器中,选择\*N节点\*并验证设备存储节点是否具有绿色复选标记图标。

绿色复选标记图标表示没有处于活动状态的警报、并且节点已连接到网格。有关节点图标的问题描述 、 请参见 ["](https://docs.netapp.com/zh-cn/storagegrid-117/monitor/monitoring-system-health.html#monitor-node-connection-states)[监控节点连接](https://docs.netapp.com/zh-cn/storagegrid-117/monitor/monitoring-system-health.html#monitor-node-connection-states)[状态](https://docs.netapp.com/zh-cn/storagegrid-117/monitor/monitoring-system-health.html#monitor-node-connection-states)["](https://docs.netapp.com/zh-cn/storagegrid-117/monitor/monitoring-system-health.html#monitor-node-connection-states)。

- b. 选择 \* 存储 \* 选项卡, 然后确认添加的每个扩展架的对象存储表中显示了 16 个新的对象存储。
- c. 验证每个新扩展架的磁盘架状态是否为标称,配置状态是否为已配置。

## <span id="page-6-0"></span>更换**SG6000**中的存储控制器

如果E2800系列控制器或EF570控制器运行不正常或出现故障、您可能需要更换该控制 器。

开始之前

 $\binom{1}{1}$ 

- 您的更换控制器的部件号与要更换的控制器相同。
- 您可以通过标签来识别连接到控制器的每个缆线。
- 您已安装 ESD 腕带,或者已采取其他防静电预防措施。
- 您有一个 1 号十字螺丝刀。
- 您已在数据中心中找到要更换控制器的物理存储设备。

["](https://docs.netapp.com/zh-cn/storagegrid-117/sg6000/locating-controller-in-data-center.html)[在数据中心中找到控制器](https://docs.netapp.com/zh-cn/storagegrid-117/sg6000/locating-controller-in-data-center.html)["](https://docs.netapp.com/zh-cn/storagegrid-117/sg6000/locating-controller-in-data-center.html)

请勿依靠E系列说明来更换StorageGRID 设备中的控制器、因为更换过程不同。

关于此任务

您可以通过以下两种方式确定控制器是否出现故障:

- SANtricity System Manager 中的恢复 Guru 可指示您更换控制器。
- 控制器上的琥珀色警示 LED 亮起,表示控制器出现故障。

 $\mathbf{f}$ 

如果磁盘架中的两个控制器的警示 LED 均亮起,请联系技术支持以获得帮助。

如果您的设备包含两个存储控制器、则只要满足以下条件、您就可以在设备启动并执行读/写操作时更换其中一 个控制器:

- 磁盘架中的第二个控制器处于最佳状态。
- SANtricitv 系统管理器中恢复 Guru 的详细信息区域中的 \* 确定删除 \* 字段显示 \* 是 \* , 表示删除此组件是安 全的。

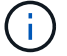

如果可能,请将设备置于此替代操作步骤 的维护模式,以最大限度地减少意外错误或故障的潜在 影响。

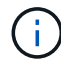

如果磁盘架中的第二个控制器状态不是最佳、或者Recovery Guru指示无法删除此控制器、请联 系技术支持。

更换控制器时,您必须从原始控制器中取出电池,然后将其安装到替代控制器中。在某些情况下,您可能还需要 从原始控制器中卸下主机接口卡,并将其安装在替代控制器中。

( i ) 大多数设备型号中的存储控制器不包括主机接口卡(Host Interface Card、HIC)。

#### 第1步: 准备更换用的控制器

准备更换用的E2800A或E2800B控制器。

步骤

1. 拆开新控制器的包装,将其放在无静电的平面上。

请保存包装材料,以便在运输故障控制器时使用。

2. 在替代控制器的背面找到 MAC 地址和 FRU 部件号标签。

这些图显示了E2800A控制器和E2800B控制器。用于更换E2800系列控制器和EF570控制器的操作步骤 是相同 的。

E2800A存储控制器:

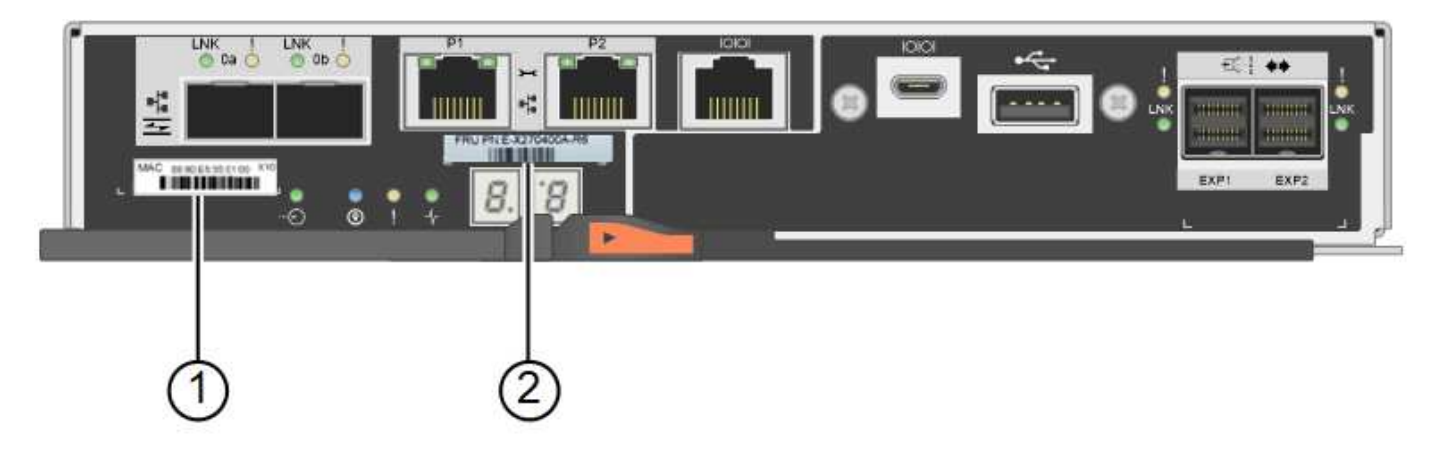

E2800B存储控制器:

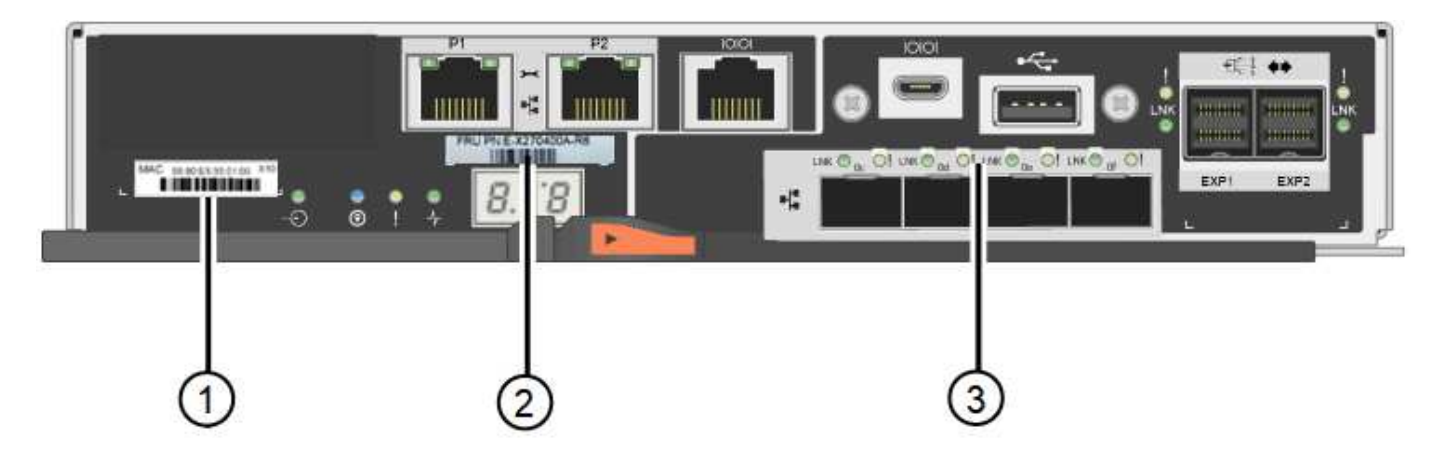

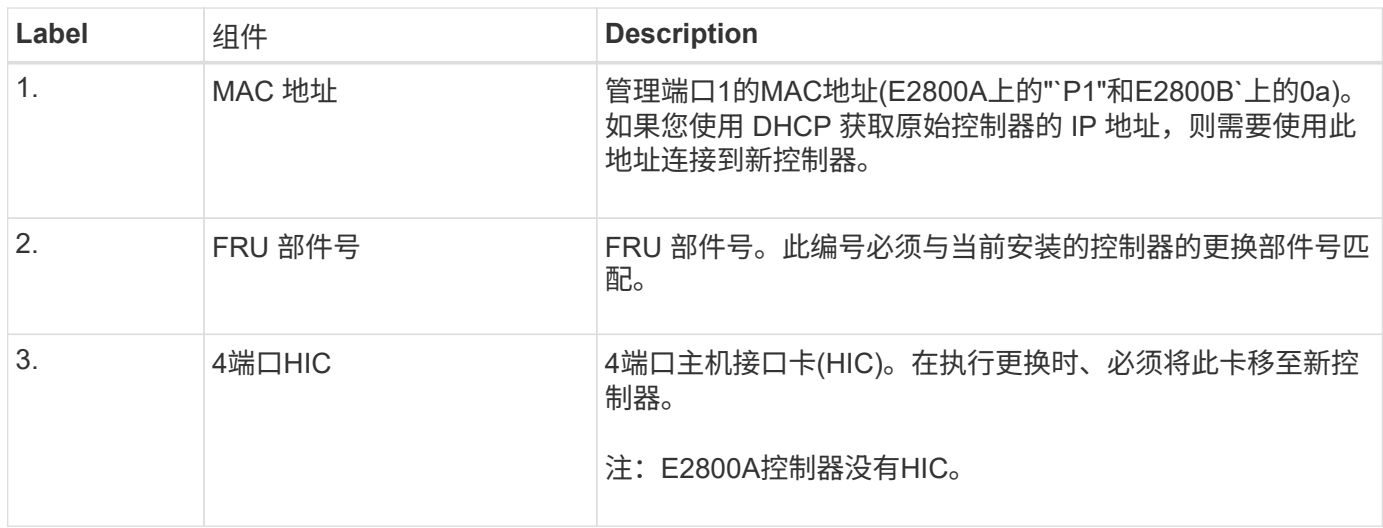

### 步骤**2**:使控制器脱机

准备删除故障控制器并使其脱机。

步骤

1. 准备删除控制器。您可以使用 SANtricity 系统管理器执行这些步骤。

a. 确认故障控制器的更换部件号与更换控制器的 FRU 部件号相同。

如果控制器出现故障并需要更换,则更换部件号将显示在 Recovery Guru 的 Details 区域中。如果需 要手动查找此数字,可以在 \* 基础 \* 选项卡上查看控制器。

\*可能无法访问数据— \*如果两个部件号不同,请勿尝试此操作步骤。

a. 备份配置数据库。

 $\mathbf{d}$ 

如果删除控制器时出现问题,您可以使用保存的文件还原配置。

b. 收集设备的支持数据。

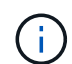

在更换组件前后收集支持数据可确保在更换组件无法解决问题时、您可以向技术支持发送 一整套日志。

- c. 使计划更换的控制器脱机。
- 2. 关闭控制器架。

第**3**步:卸下控制器

从设备中卸下控制器。

#### 步骤

1. 戴上 ESD 腕带或采取其他防静电预防措施。

2. 为缆线贴上标签,然后断开缆线和 SFP 的连接。

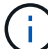

为防止性能下降、请勿扭曲、折叠、挤压或踩踏缆线。

- 3. 通过挤压凸轮把手上的闩锁,直到其释放,然后打开右侧的凸轮把手,将控制器从设备中释放。
- 4. 用两只手和凸轮把手将控制器滑出设备。

 $\left(\begin{smallmatrix} 1\\ 1\end{smallmatrix}\right)$ 

请始终用双手支撑控制器的重量。

- 5. 将控制器放在无静电的平面上,可拆卸盖朝上。
- 6. 向下按按钮并滑动外盖,以卸下外盖。

#### 第**4**步:将电池移至新控制器

从发生故障的控制器中取出电池、然后将其安装到更换用的控制器中。

#### 步骤

1. 确认控制器(电池和 DIMM 之间)中的绿色 LED 熄灭。

如果此绿色 LED 亮起,则表示控制器仍在使用电池电源。您必须等待此 LED 熄灭,然后才能卸下任何组 件。

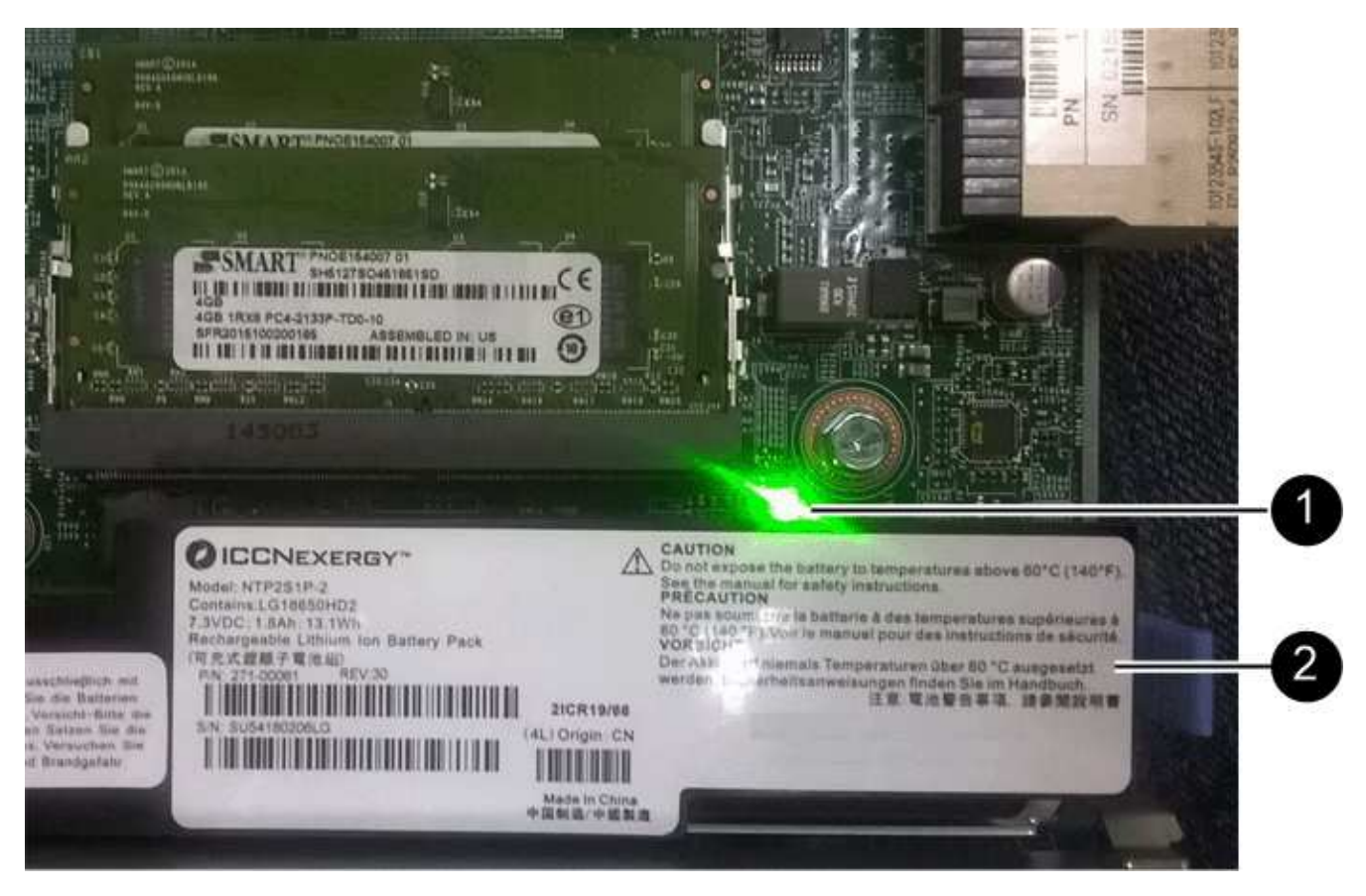

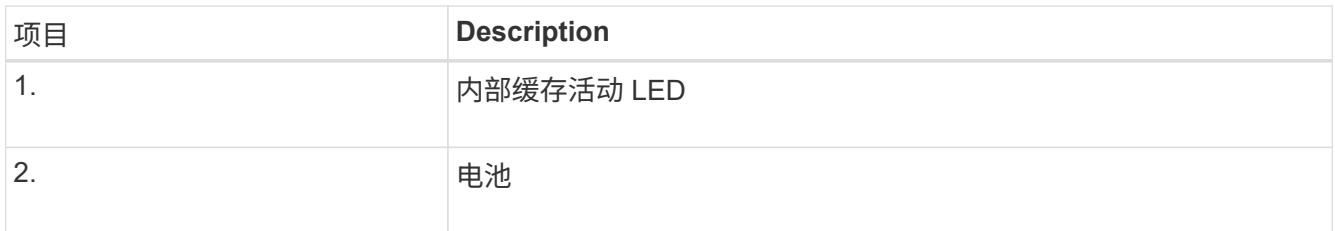

2. 找到电池的蓝色释放闩锁。

3. 向下推动释放闩锁并将其从控制器中移出,以解锁电池。

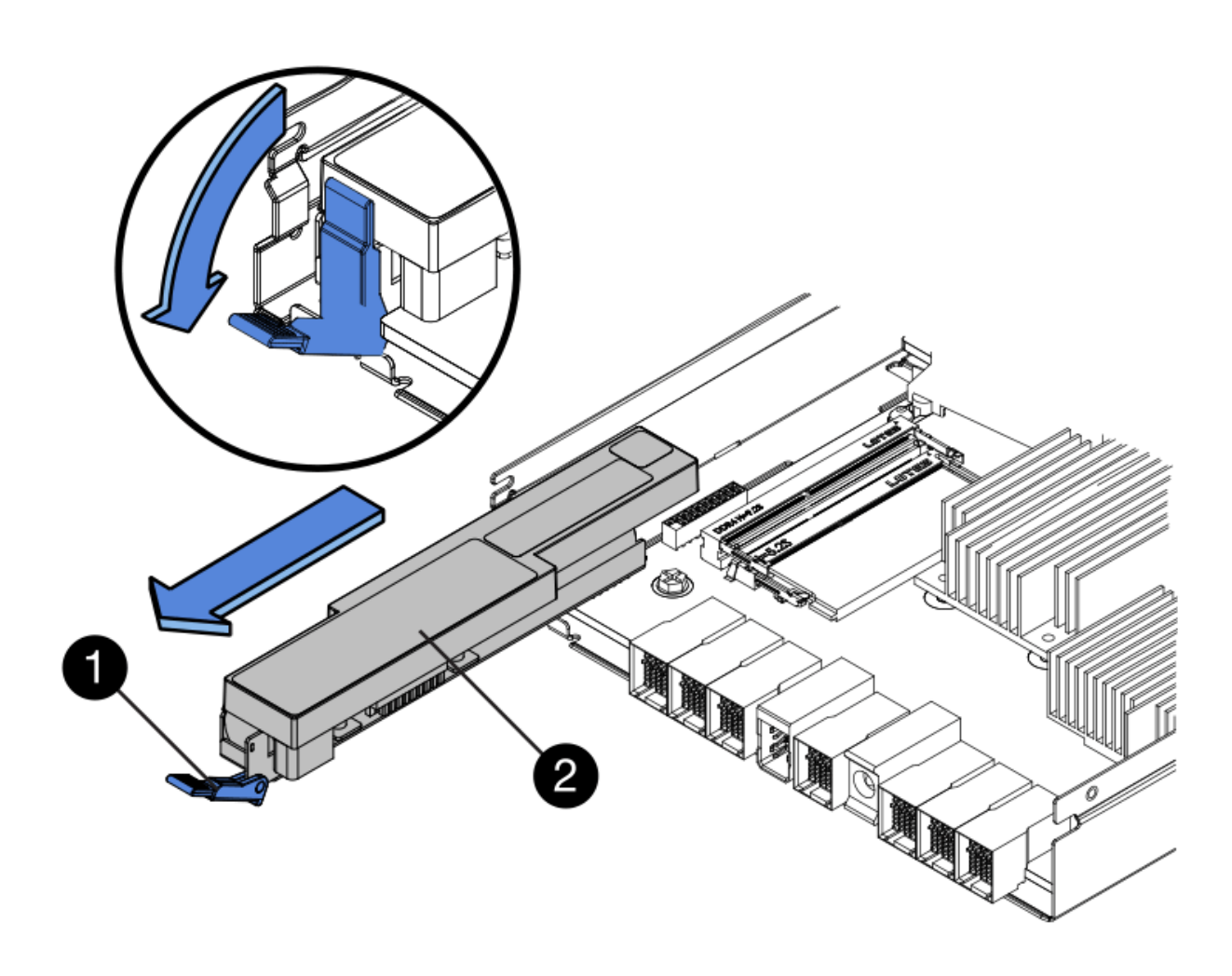

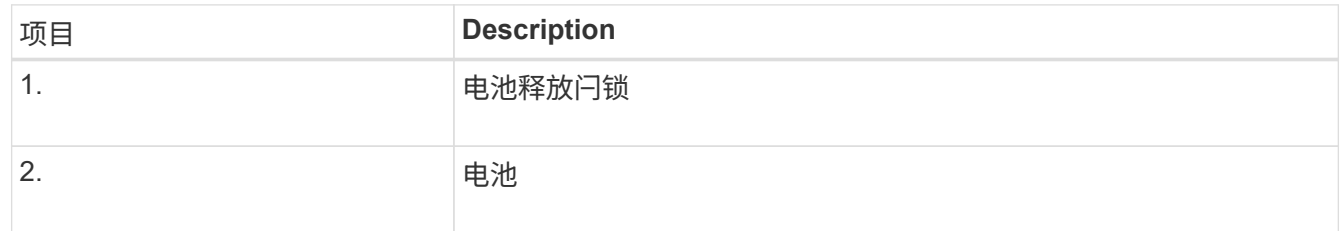

- 4. 抬起电池,将其滑出控制器。
- 5. 从更换用的控制器上卸下盖板。
- 6. 调整更换控制器的方向,使电池插槽面向您。
- 7. 将电池略微向下插入控制器。

您必须将电池前部的金属法兰插入控制器底部的插槽中,然后将电池顶部滑入控制器左侧的小对齐销下。

8. 向上移动电池闩锁以固定电池。

当闩锁卡入到位时,闩锁的底部会挂到机箱上的金属插槽中。

9. 将控制器翻转,以确认电池安装正确。

\* 可能的硬件损坏 \* —电池正面的金属法兰必须完全插入控制器上的插槽(如第一图所示)。 如果电池安装不正确(如图 2 所示),则金属法兰可能会接触控制器板,从而导致损坏。

◦ 正确**—**电池的金属法兰已完全插入控制器上的插槽:

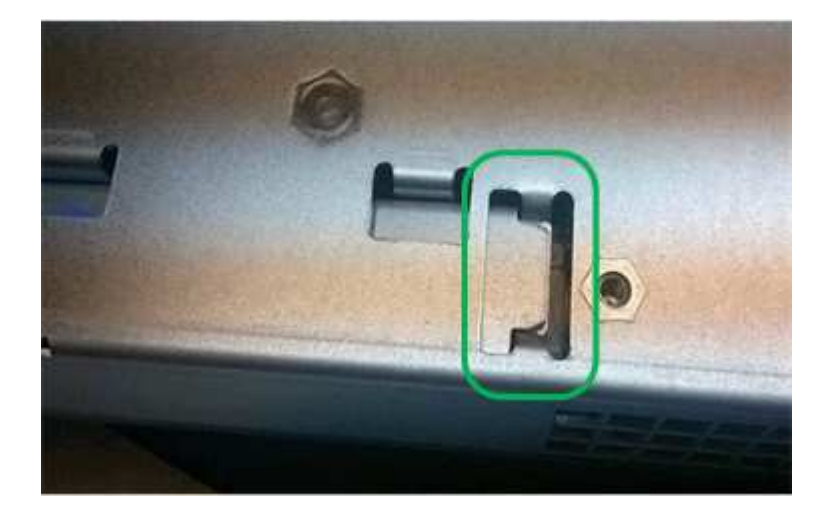

◦ \* 不正确 - 电池的金属法兰未插入控制器上的插槽: \*

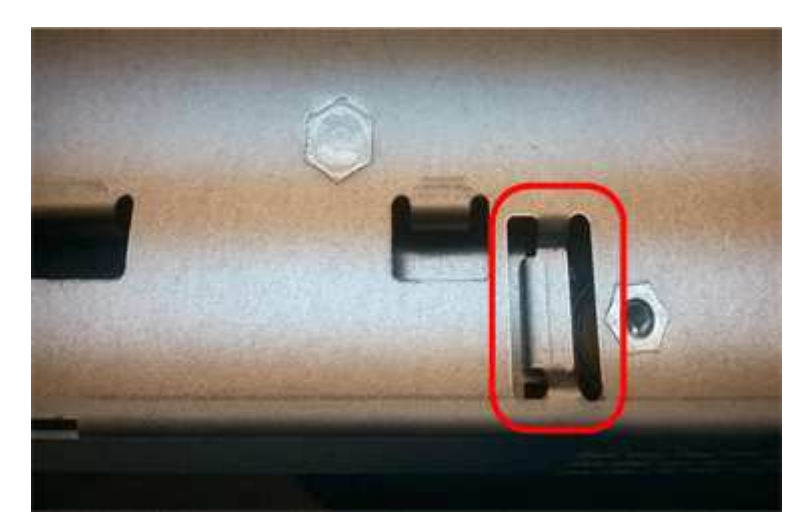

10. 更换控制器盖板。

### 第**5**步:根据需要将**HIC**移至新控制器

如果故障控制器包含主机接口卡(HIC)、请将HIC从故障控制器移至更换控制器。

单独的HIC仅用于E2800B控制器。HIC安装在主控制器板上、并包含两个SPF连接器。

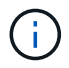

此操作步骤 中的插图显示了一个双端口HIC。控制器中的HIC可能具有不同数量的端口。

#### **E2800A**

E2800A控制器没有HIC。

装回E2800A控制器护盖、然后转至 第6步:更换控制器

#### **E2800B**

将HIC从发生故障的E2800B控制器移至替代控制器。

#### 步骤

- 1. 从HIC中删除所有SFP。
- 2. 使用1号十字螺丝刀卸下将HIC面板连接到控制器的螺钉。

有四个螺钉:一个在顶部,一个在侧面,两个在正面。

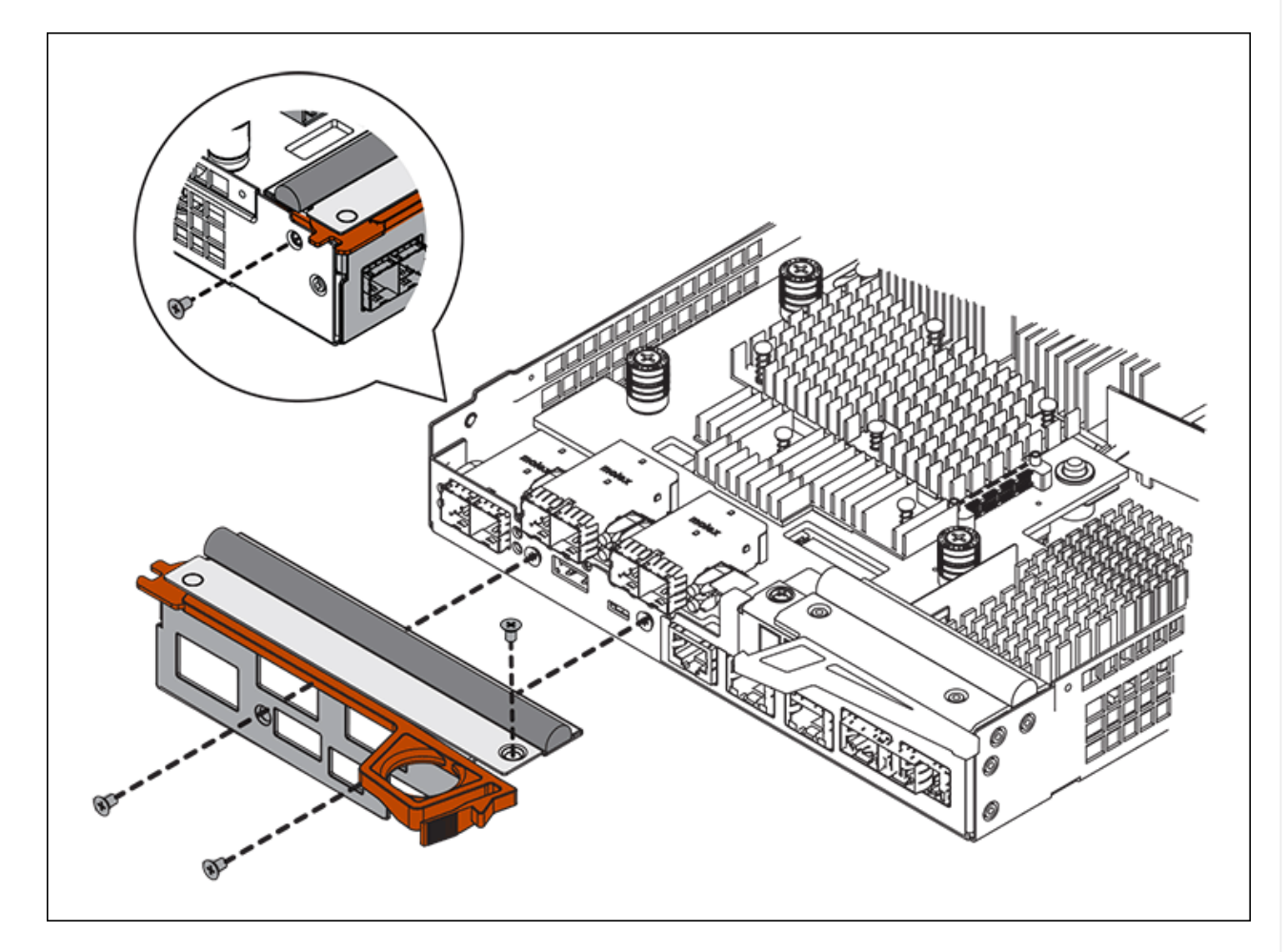

- 3. 卸下 HIC 面板。
- 4. 使用您的手指或十字螺丝刀松开将 HIC 固定到控制器卡的三个翼形螺钉。
- 5. 小心地将 HIC 从控制器卡上卸下,方法是将该卡抬起并滑回。

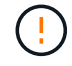

请注意,不要擦除或撞击 HIC 底部或控制器卡顶部的组件。

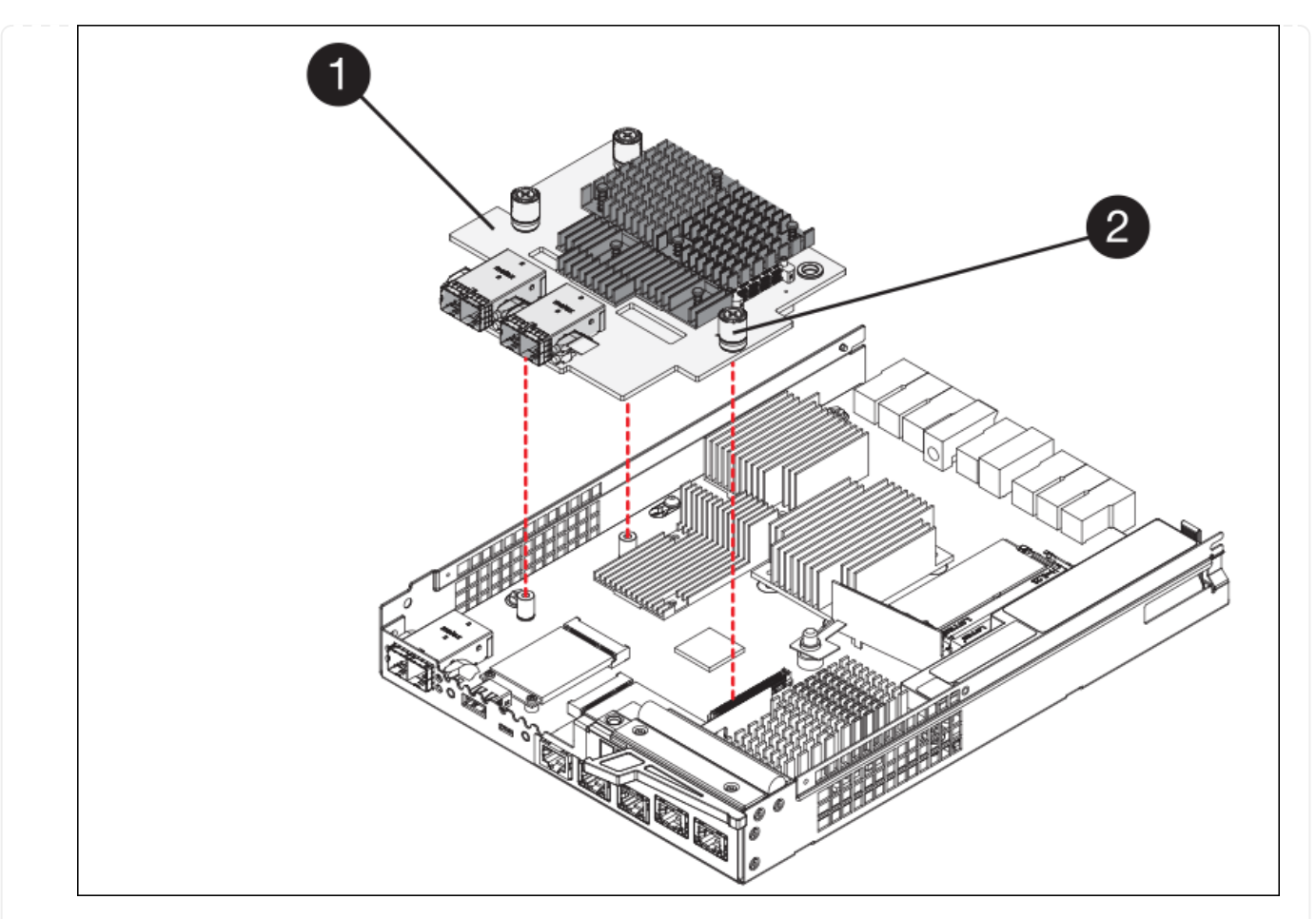

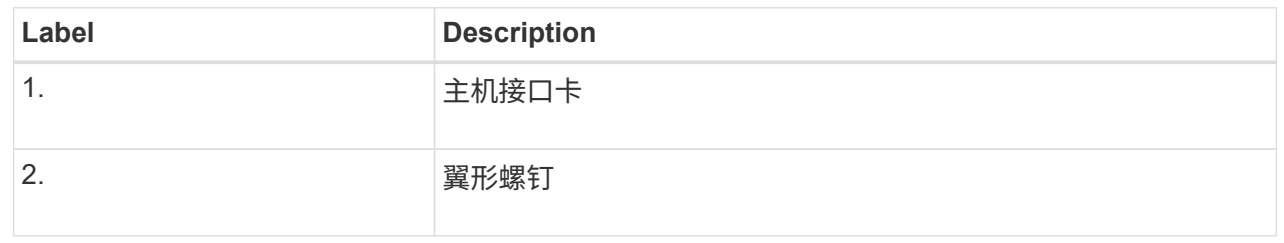

- 6. 将 HIC 放置在无静电表面上。
- 7. 使用1号十字螺丝刀卸下将空白面板连接到更换用控制器的四个螺钉、然后卸下面板。
- 8. 将HIC上的三个翼形螺钉与更换用的控制器上的相应孔对齐、并将HIC底部的连接器与控制器卡上 的HIC接口连接器对齐。

请注意,不要擦除或撞击 HIC 底部或控制器卡顶部的组件。

9. 小心地将 HIC 放低到位,然后轻按 HIC 以固定 HIC 连接器。

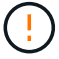

设备可能损坏--小心不要在HIC和指旋螺钉之间夹住控制器LED的金色带状连接器。

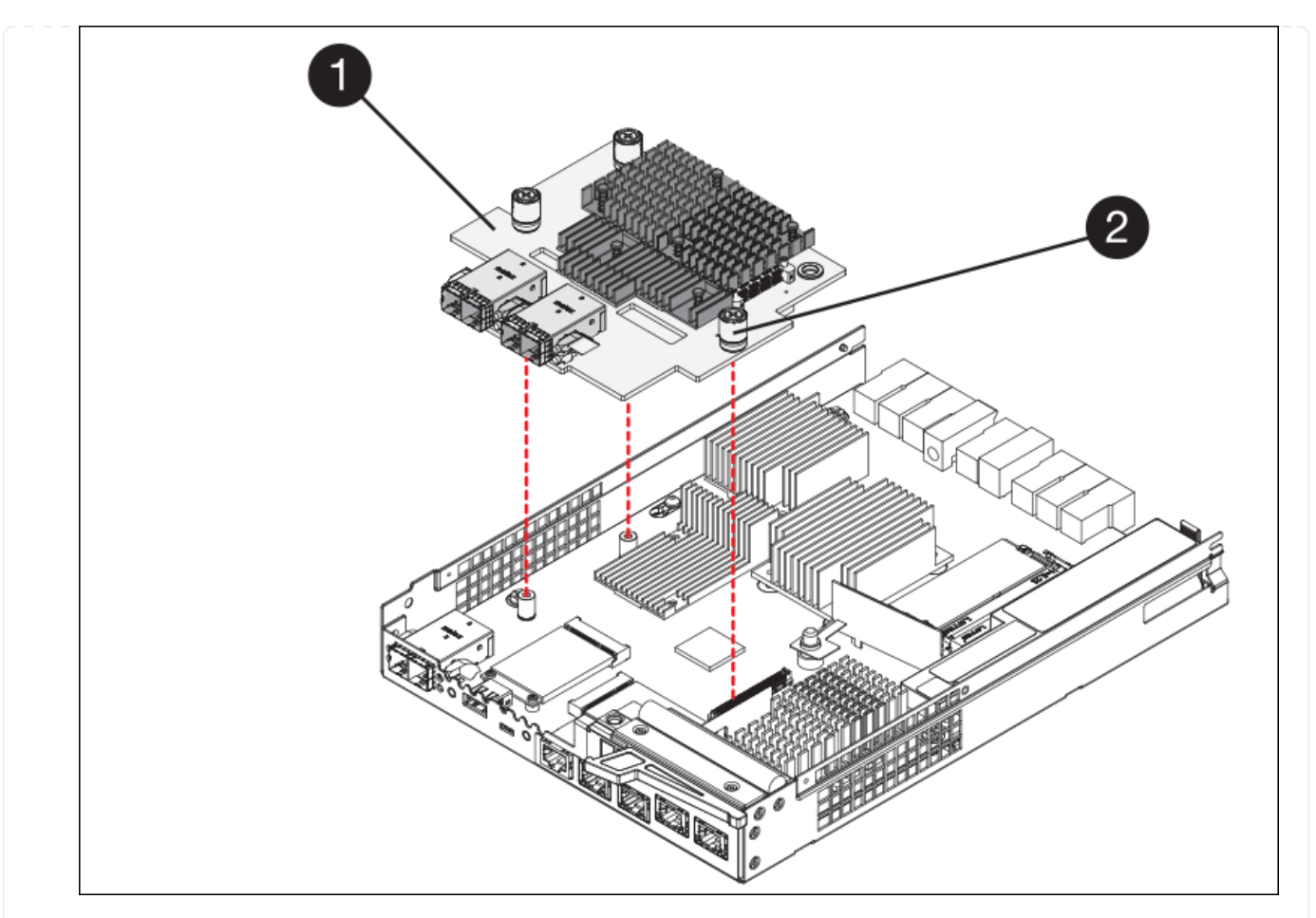

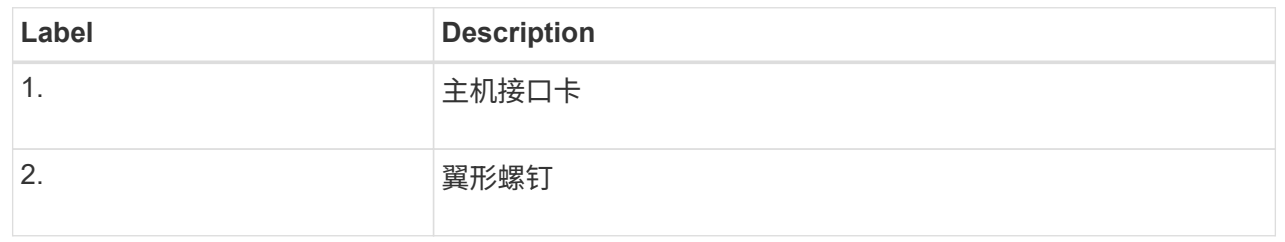

10. 手动拧紧 HIC 翼形螺钉。

请勿使用螺丝刀、否则可能会将螺钉拧得过紧。

11. 使用1号十字螺丝刀、使用四个螺钉将从原始控制器上卸下的HIC面板连接到新控制器。

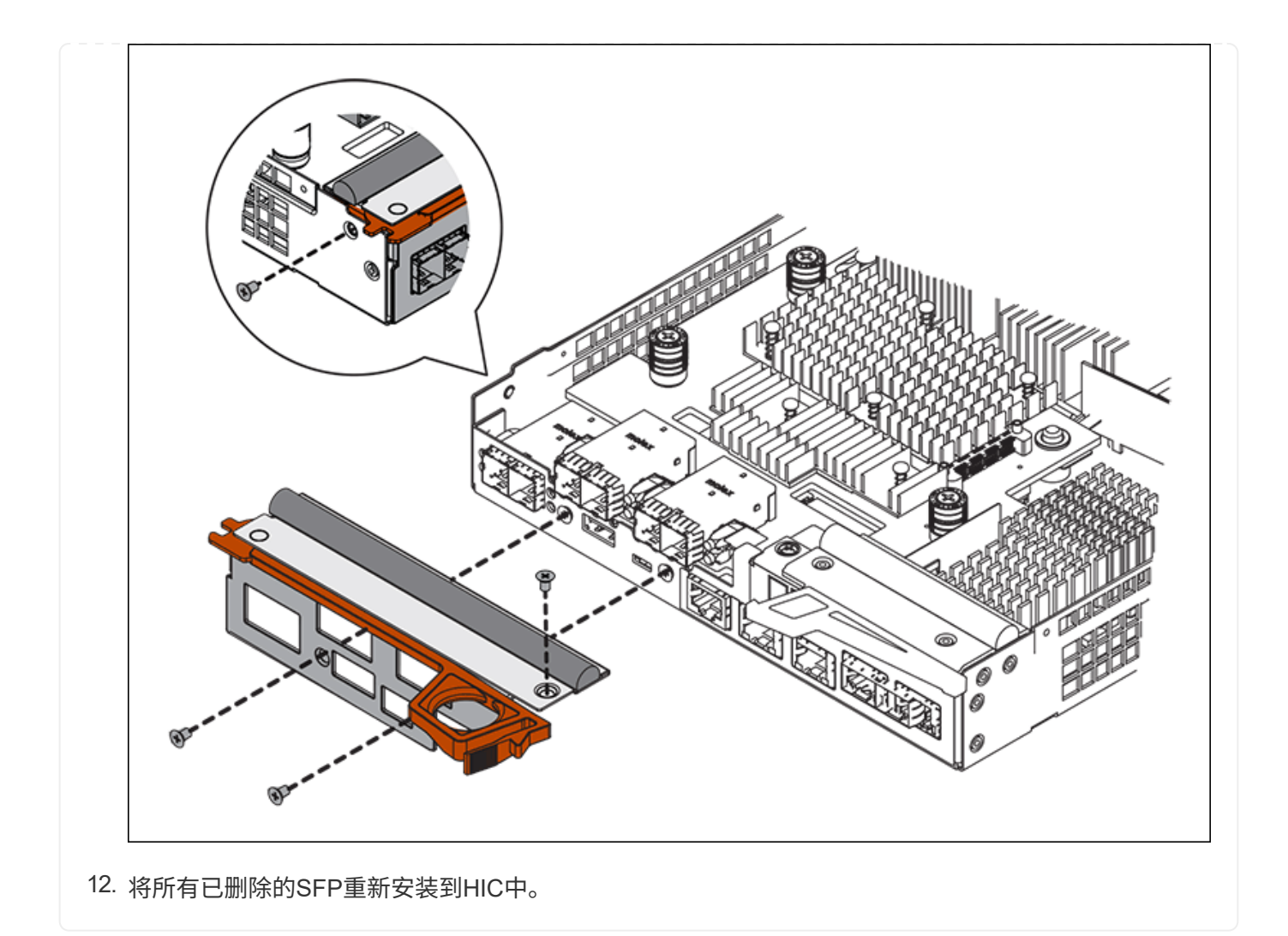

### 第**6**步:更换控制器

安装替代控制器并验证它是否已重新加入网格。

#### 步骤

- 1. 将替代控制器安装到设备中。
	- a. 将控制器翻转,使可拆卸盖朝下。
	- b. 在凸轮把手处于打开位置的情况下,将控制器完全滑入设备中。
	- c. 将凸轮把手移至左侧,将控制器锁定到位。
	- d. 更换缆线和 SFP 。
	- e. 打开控制器架的电源。
	- f. 如果原始控制器使用 DHCP 作为 IP 地址,请在替代控制器背面的标签上找到 MAC 地址。请您的网络管 理员将您删除的控制器的 DNS/network 和 IP 地址与替代控制器的 MAC 地址相关联。

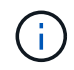

如果原始控制器未使用 DHCP 作为 IP 地址,则新控制器将采用您删除的控制器的 IP 地 址。

2. 使用 SANtricity 系统管理器使控制器联机:

a. 选择 \* 硬件 \* 。

b. 如果图形显示了驱动器,请选择 \* 显示磁盘架背面 \* 。

c. 选择要置于联机状态的控制器。

d. 从上下文菜单中选择 \* 置于联机状态 \*, 然后确认要执行此操作。

e. 验证七段显示器是否显示状态 99。

3. 确认新控制器处于最佳状态,并收集支持数据。

更换部件后,按照套件随附的 RMA 说明将故障部件退回 NetApp 。请参见 ["](https://mysupport.netapp.com/site/info/rma)[部件](https://mysupport.netapp.com/site/info/rma)[退](https://mysupport.netapp.com/site/info/rma)[回](https://mysupport.netapp.com/site/info/rma)[和](https://mysupport.netapp.com/site/info/rma)[放](https://mysupport.netapp.com/site/info/rma)[大器](https://mysupport.netapp.com/site/info/rma)[;](https://mysupport.netapp.com/site/info/rma)[更](https://mysupport.netapp.com/site/info/rma)[换](https://mysupport.netapp.com/site/info/rma)" 第页,了 解更多信息。

#### 相关信息

["NetApp E](http://mysupport.netapp.com/info/web/ECMP1658252.html) [系](http://mysupport.netapp.com/info/web/ECMP1658252.html)[列](http://mysupport.netapp.com/info/web/ECMP1658252.html)[系统](http://mysupport.netapp.com/info/web/ECMP1658252.html)[文](http://mysupport.netapp.com/info/web/ECMP1658252.html)[档站](http://mysupport.netapp.com/info/web/ECMP1658252.html)[点](http://mysupport.netapp.com/info/web/ECMP1658252.html)["](http://mysupport.netapp.com/info/web/ECMP1658252.html)

### <span id="page-17-0"></span>更换存储控制器架中的硬件组件

如果发生硬件问题,您可能需要更换存储控制器架中的组件。

开始之前

- 您已安装 E 系列硬件更换操作步骤 。
- 您已在物理上找到要在数据中心中更换存储架硬件组件的存储设备。

["](https://docs.netapp.com/zh-cn/storagegrid-117/sg6000/locating-controller-in-data-center.html)[在数据中心中找到控制器](https://docs.netapp.com/zh-cn/storagegrid-117/sg6000/locating-controller-in-data-center.html)["](https://docs.netapp.com/zh-cn/storagegrid-117/sg6000/locating-controller-in-data-center.html)

关于此任务

要更换存储控制器中的电池、请参见说明中的步骤 ["](#page-6-0)[更](#page-6-0)[换](#page-6-0)[存储控制器](#page-6-0)["](#page-6-0)。这些说明介绍了如何从设备中卸下控制器 ,从控制器中取出电池,安装电池以及更换控制器。

有关控制器架中其他现场可更换单元( FRU )的说明,请访问 E 系列系统维护流程。

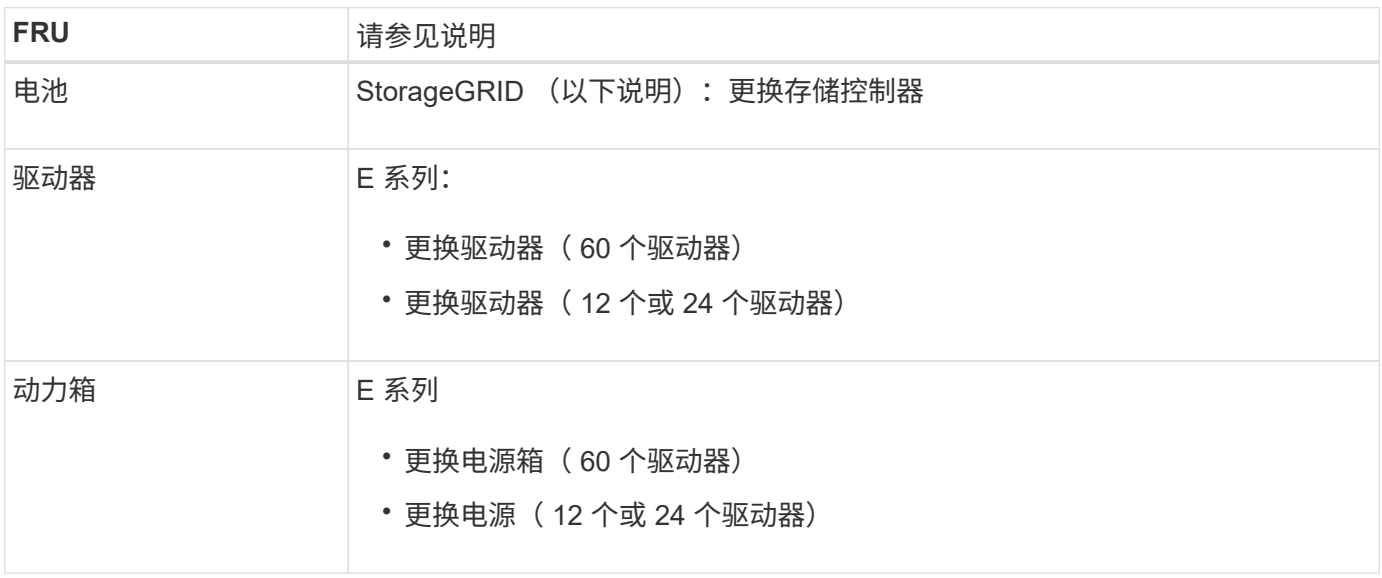

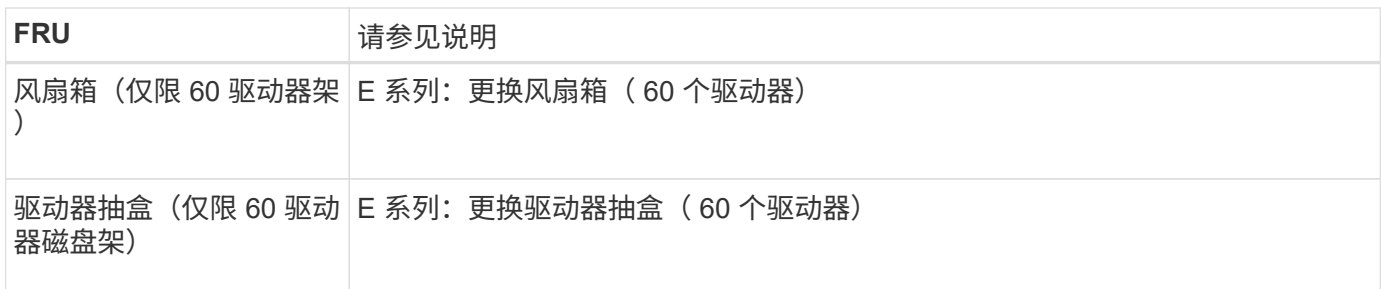

更换部件后,按照套件随附的 RMA 说明将故障部件退回 NetApp 。请参见 ["](https://mysupport.netapp.com/site/info/rma)[部件](https://mysupport.netapp.com/site/info/rma)[退](https://mysupport.netapp.com/site/info/rma)[回](https://mysupport.netapp.com/site/info/rma)[和](https://mysupport.netapp.com/site/info/rma)[放](https://mysupport.netapp.com/site/info/rma)[大器](https://mysupport.netapp.com/site/info/rma)[;](https://mysupport.netapp.com/site/info/rma)[更](https://mysupport.netapp.com/site/info/rma)[换](https://mysupport.netapp.com/site/info/rma)" 第页,了 解更多信息。

#### 相关信息

["NetApp E](http://mysupport.netapp.com/info/web/ECMP1658252.html) [系](http://mysupport.netapp.com/info/web/ECMP1658252.html)[列](http://mysupport.netapp.com/info/web/ECMP1658252.html)[系统](http://mysupport.netapp.com/info/web/ECMP1658252.html)[文](http://mysupport.netapp.com/info/web/ECMP1658252.html)[档站](http://mysupport.netapp.com/info/web/ECMP1658252.html)[点](http://mysupport.netapp.com/info/web/ECMP1658252.html)["](http://mysupport.netapp.com/info/web/ECMP1658252.html)

["](#page-6-0)[更](#page-6-0)[换](#page-6-0)[存储控制器](#page-6-0)["](#page-6-0)

## <span id="page-18-0"></span>更换可选 **60** 驱动器扩展架中的硬件组件

您可能需要更换扩展架中的输入 / 输出模块, 电源或风扇。

开始之前

- 您已安装 E 系列硬件更换操作步骤 。
- 您已在物理上找到要在数据中心更换扩展架硬件组件的存储设备。

["](https://docs.netapp.com/zh-cn/storagegrid-117/sg6000/locating-controller-in-data-center.html)[在数据中心中找到控制器](https://docs.netapp.com/zh-cn/storagegrid-117/sg6000/locating-controller-in-data-center.html)["](https://docs.netapp.com/zh-cn/storagegrid-117/sg6000/locating-controller-in-data-center.html)

关于此任务

要更换包含60个驱动器的扩展架中的输入/输出模块(IOM)、请参见说明中的步骤 ["](#page-6-0)[更](#page-6-0)[换](#page-6-0)[存储控制器](#page-6-0)["](#page-6-0)。

要更换 60 驱动器扩展架中的电源或风扇,请访问 E 系列维护 60 驱动器硬件的过程。

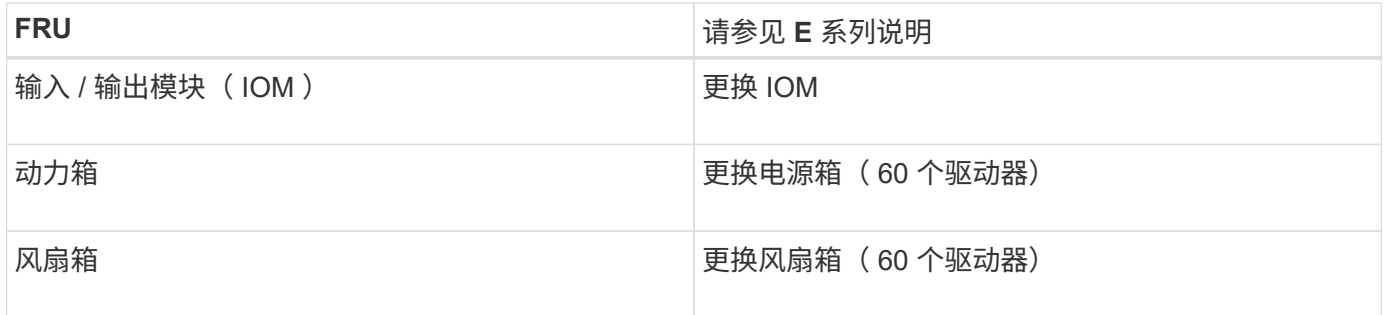

## <span id="page-18-1"></span>更换 **SG6000-CN** 控制器

如果 SG6000-CN 控制器运行不正常或出现故障, 您可能需要更换该控制器。

开始之前

• 您的更换控制器的部件号与要更换的控制器相同。

- 您可以通过标签来识别连接到控制器的每个缆线。
- 您已在数据中心中找到要更换的控制器。

["](https://docs.netapp.com/zh-cn/storagegrid-117/sg6000/locating-controller-in-data-center.html)[在数据中心中找到控制器](https://docs.netapp.com/zh-cn/storagegrid-117/sg6000/locating-controller-in-data-center.html)["](https://docs.netapp.com/zh-cn/storagegrid-117/sg6000/locating-controller-in-data-center.html)

#### 关于此任务

更换 SG6000-CN 控制器后,无法访问设备存储节点。如果 SG6000-CN 控制器运行正常,则可以在此操作步骤 开始时执行受控关闭。

 $(i)$ 

如果在安装 StorageGRID 软件之前更换控制器,则在完成此操作步骤 后,您可能无法立即访问 StorageGRID 设备安装程序。虽然您可以从与设备位于同一子网上的其他主机访问StorageGRID 设备安装程序、但不能从其他子网上的主机访问该安装程序。此情况应在 15 分钟内自行解决( 当原始控制器的任何 ARP 缓存条目超时),或者您也可以通过手动从本地路由器或网关清除任何 旧的 ARP 缓存条目来立即清除此情况。

#### 步骤

- 1. 显示并记录设备的当前配置。
	- a. 登录到要更换的设备:
		- i. 输入以下命令: ssh admin@*grid\_node\_IP*
		- ii. 输入中列出的密码 Passwords.txt 文件
		- iii. 输入以下命令切换到root: su -
		- iv. 输入中列出的密码 Passwords.txt 文件

以root用户身份登录后、提示符将从变为 \$ to #。

- b. 输入 … **run-host-command ipmitool lan print** 以显示设备的当前BMC配置。
- 2. 如果 SG6000-CN 控制器运行充分,可以进行可控的关闭,请关闭 SG6000-CN 控制器。

#### ["](https://docs.netapp.com/zh-cn/storagegrid-117/sg6000/shutting-down-sg6000-cn-controller.html)[关闭](https://docs.netapp.com/zh-cn/storagegrid-117/sg6000/shutting-down-sg6000-cn-controller.html) [SG6000-CN](https://docs.netapp.com/zh-cn/storagegrid-117/sg6000/shutting-down-sg6000-cn-controller.html) [控制器](https://docs.netapp.com/zh-cn/storagegrid-117/sg6000/shutting-down-sg6000-cn-controller.html)["](https://docs.netapp.com/zh-cn/storagegrid-117/sg6000/shutting-down-sg6000-cn-controller.html)

- 3. 如果此StorageGRID 设备上的任何网络接口配置了DHCP、则可能需要更新DHCP服务器上的永久DHCP租 约分配、以引用替代设备的MAC地址。此更新可确保为设备分配预期的IP地址。请参见 ["](https://docs.netapp.com/zh-cn/storagegrid-117/commonhardware/locate-mac-address.html)[更新](https://docs.netapp.com/zh-cn/storagegrid-117/commonhardware/locate-mac-address.html)[MAC](https://docs.netapp.com/zh-cn/storagegrid-117/commonhardware/locate-mac-address.html)[地](https://docs.netapp.com/zh-cn/storagegrid-117/commonhardware/locate-mac-address.html)[址](https://docs.netapp.com/zh-cn/storagegrid-117/commonhardware/locate-mac-address.html)[引](https://docs.netapp.com/zh-cn/storagegrid-117/commonhardware/locate-mac-address.html)[用](https://docs.netapp.com/zh-cn/storagegrid-117/commonhardware/locate-mac-address.html) ["](https://docs.netapp.com/zh-cn/storagegrid-117/commonhardware/locate-mac-address.html)。
- 4. 卸下并更换 SG6000-CN 控制器:
	- a. 为缆线贴上标签, 然后断开缆线以及任何 SFP+ 或 SFP28 收发器。

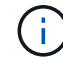

为防止性能下降、请勿扭曲、折叠、挤压或踩踏缆线。

- b. 从机柜或机架中卸下故障控制器。
- c. 将替代控制器安装到机柜或机架中。
- d. 更换缆线以及任何 SFP+ 或 SFP28 收发器。
- e. 打开控制器电源并监控控制器 LED 和启动代码。

5. 如果更换控制器的设备使用密钥管理服务器(KMS)对数据进行加密、则可能需要进行其他配置、节点才能加

入网格。如果节点未自动加入网格、请确保这些配置设置已传输到新控制器、并手动配置任何不具有预期配 置的设置:

- ["](https://docs.netapp.com/zh-cn/storagegrid-117/installconfig/configuring-network-links.html)[配置网](https://docs.netapp.com/zh-cn/storagegrid-117/installconfig/configuring-network-links.html)[络链路](https://docs.netapp.com/zh-cn/storagegrid-117/installconfig/configuring-network-links.html)["](https://docs.netapp.com/zh-cn/storagegrid-117/installconfig/configuring-network-links.html)
- ["](https://docs.netapp.com/zh-cn/storagegrid-117/installconfig/setting-ip-configuration.html)[配置](https://docs.netapp.com/zh-cn/storagegrid-117/installconfig/setting-ip-configuration.html) [StorageGRID IP](https://docs.netapp.com/zh-cn/storagegrid-117/installconfig/setting-ip-configuration.html) [地](https://docs.netapp.com/zh-cn/storagegrid-117/installconfig/setting-ip-configuration.html)[址](https://docs.netapp.com/zh-cn/storagegrid-117/installconfig/setting-ip-configuration.html)["](https://docs.netapp.com/zh-cn/storagegrid-117/installconfig/setting-ip-configuration.html)
- ["](https://docs.netapp.com/zh-cn/storagegrid-117/admin/kms-overview-of-kms-and-appliance-configuration.html#set-up-the-appliance)[为此设备配置节点加密](https://docs.netapp.com/zh-cn/storagegrid-117/admin/kms-overview-of-kms-and-appliance-configuration.html#set-up-the-appliance)["](https://docs.netapp.com/zh-cn/storagegrid-117/admin/kms-overview-of-kms-and-appliance-configuration.html#set-up-the-appliance)
- 6. 使用更换的控制器登录到设备:
	- a. 输入以下命令: ssh admin@*grid\_node\_IP*
	- b. 输入中列出的密码 Passwords.txt 文件
	- c. 输入以下命令切换到root: su -
	- d. 输入中列出的密码 Passwords.txt 文件
- 7. 还原设备的BMC网络连接。有两个选项:
	- 使用静态IP、网络掩码和网关
	- 使用DHCP获取IP、网络掩码和网关
		- i. 要还原BMC配置以使用静态IP、网络掩码和网关、请输入以下命令:

**run-host-command ipmitool lan set 1 ipsrc static**

**run-host-command ipmitool lan set 1 ipaddr** *Appliance\_IP*

**run-host-command ipmitool lan set 1 netmask** *Netmask\_IP*

**run-host-command ipmitool lan set 1 defgw ipaddr** *Default\_gateway*

i. 要还原BMC配置以使用DHCP获取IP、网络掩码和网关、请输入以下命令:

**run-host-command ipmitool lan set 1 ipsrc dhcp**

8. 还原BMC网络连接后、连接到BMC界面以审核和还原可能已应用的任何其他自定义BMC配置。例如、您应 确认SNMP陷阱目标和电子邮件通知的设置。请参见 ["](https://docs.netapp.com/zh-cn/storagegrid-117/installconfig/configuring-bmc-interface.html)[配置](https://docs.netapp.com/zh-cn/storagegrid-117/installconfig/configuring-bmc-interface.html)[BMC](https://docs.netapp.com/zh-cn/storagegrid-117/installconfig/configuring-bmc-interface.html)[接](https://docs.netapp.com/zh-cn/storagegrid-117/installconfig/configuring-bmc-interface.html)[口](https://docs.netapp.com/zh-cn/storagegrid-117/installconfig/configuring-bmc-interface.html)["](https://docs.netapp.com/zh-cn/storagegrid-117/installconfig/configuring-bmc-interface.html)。

9. 确认设备节点显示在网格管理器中且未显示任何警报。

更换部件后,按照套件随附的 RMA 说明将故障部件退回 NetApp 。请参见 ["](https://mysupport.netapp.com/site/info/rma)[部件](https://mysupport.netapp.com/site/info/rma)[退](https://mysupport.netapp.com/site/info/rma)[回](https://mysupport.netapp.com/site/info/rma)[和](https://mysupport.netapp.com/site/info/rma)[放](https://mysupport.netapp.com/site/info/rma)[大器](https://mysupport.netapp.com/site/info/rma)[;](https://mysupport.netapp.com/site/info/rma)[更](https://mysupport.netapp.com/site/info/rma)[换](https://mysupport.netapp.com/site/info/rma)" 第页,了 解更多信息。

#### 相关信息

["](https://docs.netapp.com/zh-cn/storagegrid-117/installconfig/sg6000-cn-installing-into-cabinet-or-rack.html)[将](https://docs.netapp.com/zh-cn/storagegrid-117/installconfig/sg6000-cn-installing-into-cabinet-or-rack.html)[SG6000-CN](https://docs.netapp.com/zh-cn/storagegrid-117/installconfig/sg6000-cn-installing-into-cabinet-or-rack.html)[安装到机柜或机架中](https://docs.netapp.com/zh-cn/storagegrid-117/installconfig/sg6000-cn-installing-into-cabinet-or-rack.html)["](https://docs.netapp.com/zh-cn/storagegrid-117/installconfig/sg6000-cn-installing-into-cabinet-or-rack.html)

#### ["](https://docs.netapp.com/zh-cn/storagegrid-117/installconfig/viewing-status-indicators.html)[查看状态](https://docs.netapp.com/zh-cn/storagegrid-117/installconfig/viewing-status-indicators.html)[指示器](https://docs.netapp.com/zh-cn/storagegrid-117/installconfig/viewing-status-indicators.html)["](https://docs.netapp.com/zh-cn/storagegrid-117/installconfig/viewing-status-indicators.html)

["](https://docs.netapp.com/zh-cn/storagegrid-117/installconfig/viewing-boot-up-codes-for-sg6000-cn-controller.html)[查看](https://docs.netapp.com/zh-cn/storagegrid-117/installconfig/viewing-boot-up-codes-for-sg6000-cn-controller.html) [SG6000-CN](https://docs.netapp.com/zh-cn/storagegrid-117/installconfig/viewing-boot-up-codes-for-sg6000-cn-controller.html) [控制器的启动](https://docs.netapp.com/zh-cn/storagegrid-117/installconfig/viewing-boot-up-codes-for-sg6000-cn-controller.html)[代](https://docs.netapp.com/zh-cn/storagegrid-117/installconfig/viewing-boot-up-codes-for-sg6000-cn-controller.html)[码](https://docs.netapp.com/zh-cn/storagegrid-117/installconfig/viewing-boot-up-codes-for-sg6000-cn-controller.html)["](https://docs.netapp.com/zh-cn/storagegrid-117/installconfig/viewing-boot-up-codes-for-sg6000-cn-controller.html)

## <span id="page-21-0"></span>更换 **SG6000-CN** 控制器中的一个或两个电源

SG6000-CN 控制器具有两个电源以实现冗余。如果其中一个电源发生故障, 您必须尽快 更换,以确保计算控制器具有冗余电源。在控制器中运行的两个电源必须具有相同的型号 和功率。

开始之前

• 您已确定要更换电源的控制器数据中心的物理位置。

["](https://docs.netapp.com/zh-cn/storagegrid-117/sg6000/locating-controller-in-data-center.html)[在数据中心中](https://docs.netapp.com/zh-cn/storagegrid-117/sg6000/locating-controller-in-data-center.html)[查](https://docs.netapp.com/zh-cn/storagegrid-117/sg6000/locating-controller-in-data-center.html)[找控制器](https://docs.netapp.com/zh-cn/storagegrid-117/sg6000/locating-controller-in-data-center.html)["](https://docs.netapp.com/zh-cn/storagegrid-117/sg6000/locating-controller-in-data-center.html)

- 如果仅更换一个电源:
	- 您已卸载更换用的电源设备,并确保其型号和功率与要更换的电源设备相同。
	- 您已确认另一个电源已安装且正在运行。
- 如果要同时更换两个电源:
	- 您已卸载替代电源设备,并确保其型号和功率相同。

#### 关于此任务

此图显示了 SG6000-CN 控制器的两个电源设备,可从控制器背面访问这些设备。使用此操作步骤 更换一个或 两个电源。如果要更换这两个电源,则必须先对设备执行有控制的关闭。

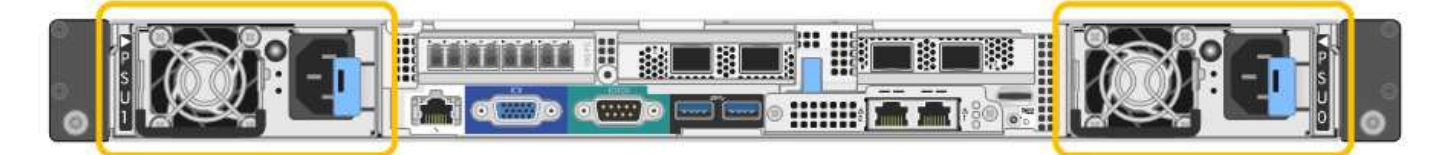

步骤

1. 如果您只更换一个电源,则无需关闭设备。转至 拔下电源线 步骤。如果要同时更换两个电源,请在拔下电 源线之前执行以下操作:

a. ["](https://docs.netapp.com/zh-cn/storagegrid-117/sg6000/shutting-down-sg6000-cn-controller.html)[关闭设备](https://docs.netapp.com/zh-cn/storagegrid-117/sg6000/shutting-down-sg6000-cn-controller.html)["](https://docs.netapp.com/zh-cn/storagegrid-117/sg6000/shutting-down-sg6000-cn-controller.html)。

- 2. 【拔掉电源线, start=2]] 从要更换的每个电源中拔下电源线。
- 3. 提起要更换的第一个电源上的凸轮把手。

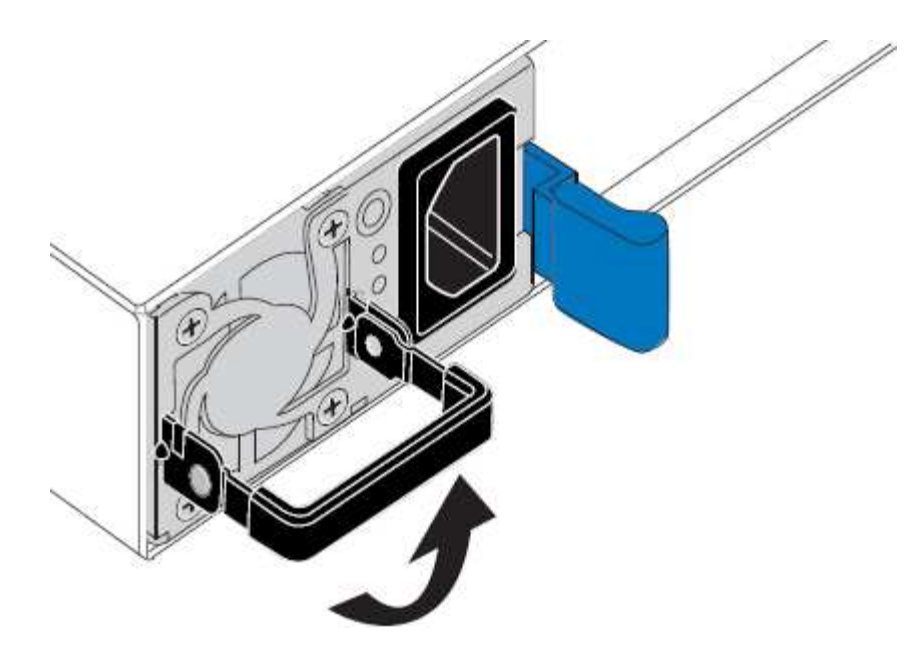

4. 按下蓝色闩锁并拉出电源。

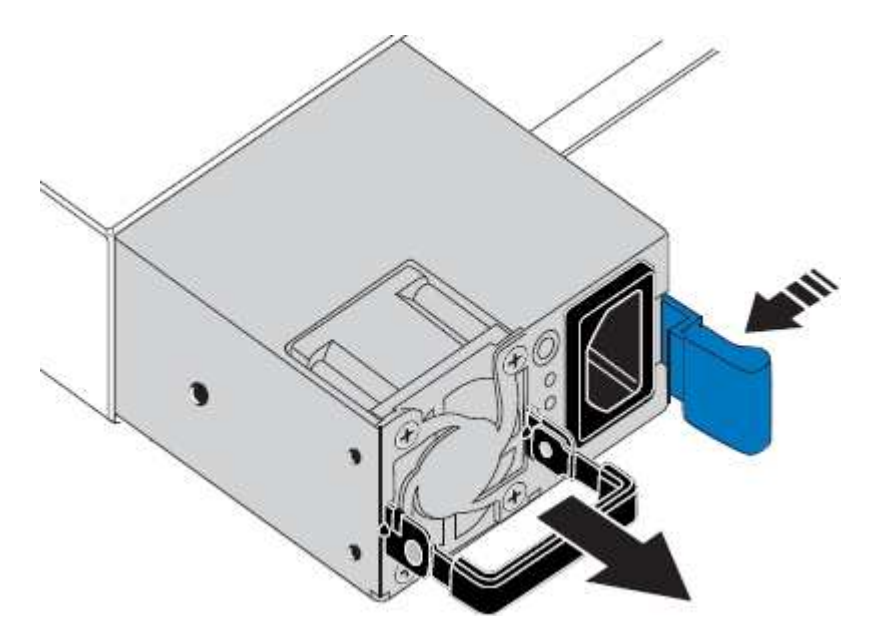

5. 使蓝色闩锁位于右侧,将替代电源滑入机箱。

 $(i)$ 

两个电源的型号和功率必须相同。

在中滑动更换部件时,请确保蓝色闩锁位于右侧。

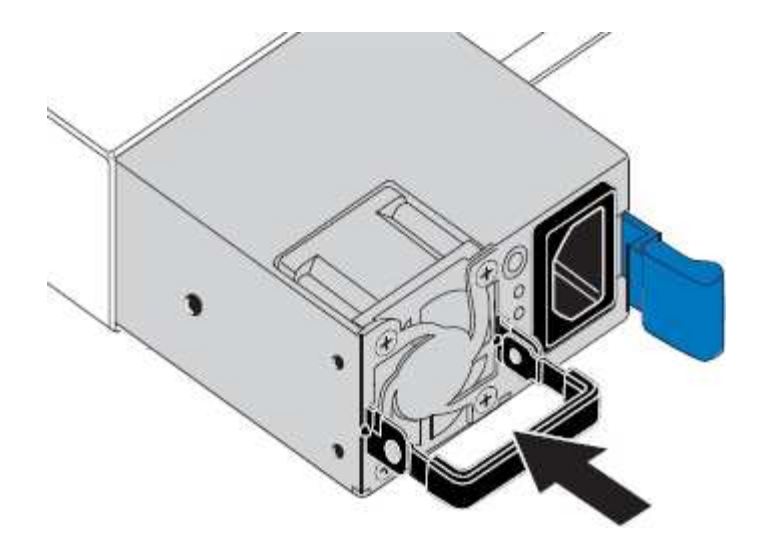

6. 向下推凸轮把手以固定更换用的电源。

7. 如果要更换这两个电源,请重复步骤 2 到 6 以更换第二个电源。

8. ["](https://docs.netapp.com/zh-cn/storagegrid-117/installconfig/connecting-power-cords-and-applying-power-sg6000.html)[将电源线连接到更](https://docs.netapp.com/zh-cn/storagegrid-117/installconfig/connecting-power-cords-and-applying-power-sg6000.html)[换](https://docs.netapp.com/zh-cn/storagegrid-117/installconfig/connecting-power-cords-and-applying-power-sg6000.html)[的设备并接通电源](https://docs.netapp.com/zh-cn/storagegrid-117/installconfig/connecting-power-cords-and-applying-power-sg6000.html)["](https://docs.netapp.com/zh-cn/storagegrid-117/installconfig/connecting-power-cords-and-applying-power-sg6000.html)。

更换部件后,按照套件随附的 RMA 说明将故障部件退回 NetApp 。请参见 ["](https://mysupport.netapp.com/site/info/rma)[部件](https://mysupport.netapp.com/site/info/rma)[退](https://mysupport.netapp.com/site/info/rma)[回](https://mysupport.netapp.com/site/info/rma)[和](https://mysupport.netapp.com/site/info/rma)[放](https://mysupport.netapp.com/site/info/rma)[大器](https://mysupport.netapp.com/site/info/rma)[;](https://mysupport.netapp.com/site/info/rma)[更](https://mysupport.netapp.com/site/info/rma)[换](https://mysupport.netapp.com/site/info/rma)" 第页,了 解更多信息。

## <span id="page-23-0"></span>更换机架中的控制器

<span id="page-23-1"></span>从机柜或机架中卸下 **SG6000-CN** 控制器

从机柜或机架中卸下 SG6000-CN 控制器,以便检修顶盖或将控制器移至其他位置。

开始之前

- 您可以通过标签来标识连接到 SG6000-CN 控制器的每个缆线。
- 您已实际找到要在数据中心中执行维护的 SG6000-CN 控制器。

["](https://docs.netapp.com/zh-cn/storagegrid-117/sg6000/locating-controller-in-data-center.html)[在数据中心中找到控制器](https://docs.netapp.com/zh-cn/storagegrid-117/sg6000/locating-controller-in-data-center.html)["](https://docs.netapp.com/zh-cn/storagegrid-117/sg6000/locating-controller-in-data-center.html)

• 您已关闭 SG6000-CN 控制器。

["](https://docs.netapp.com/zh-cn/storagegrid-117/sg6000/shutting-down-sg6000-cn-controller.html)[关闭](https://docs.netapp.com/zh-cn/storagegrid-117/sg6000/shutting-down-sg6000-cn-controller.html) [SG6000-CN](https://docs.netapp.com/zh-cn/storagegrid-117/sg6000/shutting-down-sg6000-cn-controller.html) [控制器](https://docs.netapp.com/zh-cn/storagegrid-117/sg6000/shutting-down-sg6000-cn-controller.html)["](https://docs.netapp.com/zh-cn/storagegrid-117/sg6000/shutting-down-sg6000-cn-controller.html)

请勿使用电源开关关闭控制器。

#### 步骤

- 1. 标记并断开控制器电源线。
- 2. 将 ESD 腕带的腕带一端绕在腕带上,并将扣具一端固定到金属接地,以防止静电放电。
- 3. 标记并断开控制器数据缆线以及任何 SFP+ 或 SFP28 收发器的连接。

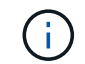

为防止性能下降、请勿扭曲、折叠、挤压或踩踏缆线。

4. 松开控制器前面板上的两个固定螺钉。

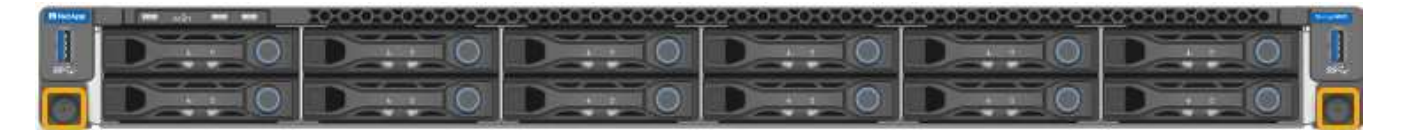

5. 将 SG6000-CN 控制器向前滑出机架,直到安装导轨完全展开,并且您可以听到两侧的闩锁卡嗒声。

可以访问控制器顶盖。

6. 可选:如果要从机柜或机架中完全卸下控制器,请按照导轨套件的说明从导轨中卸下控制器。

更换部件后,按照套件随附的 RMA 说明将故障部件退回 NetApp 。请参见 ["](https://mysupport.netapp.com/site/info/rma)[部件](https://mysupport.netapp.com/site/info/rma)[退](https://mysupport.netapp.com/site/info/rma)[回](https://mysupport.netapp.com/site/info/rma)[和](https://mysupport.netapp.com/site/info/rma)[放](https://mysupport.netapp.com/site/info/rma)[大器](https://mysupport.netapp.com/site/info/rma)[;](https://mysupport.netapp.com/site/info/rma)[更](https://mysupport.netapp.com/site/info/rma)[换](https://mysupport.netapp.com/site/info/rma)" 第页,了 解更多信息。

相关信息

["](#page-26-1)[拆](#page-26-1)[下](#page-26-1) [SG6000-CN](#page-26-1) [控制器](#page-26-1)[盖板](#page-26-1)["](#page-26-1)

<span id="page-24-0"></span>将 **SG6000-CN** 控制器重新安装到机柜或机架中

硬件维护完成后,将控制器重新安装到机柜或机架中。

开始之前

您已重新安装控制器盖板。

["](#page-27-1)[重](#page-27-1)[新安装](#page-27-1) [SG6000-CN](#page-27-1) [控制器](#page-27-1)[盖板](#page-27-1)["](#page-27-1)

步骤

1. 按下蓝色导轨可同时释放两个机架导轨,并将 SG6000-CN 控制器滑入机架,直到其完全就位。

如果无法再移动控制器、请拉动机箱两侧的蓝色闩锁、将控制器完全滑入。

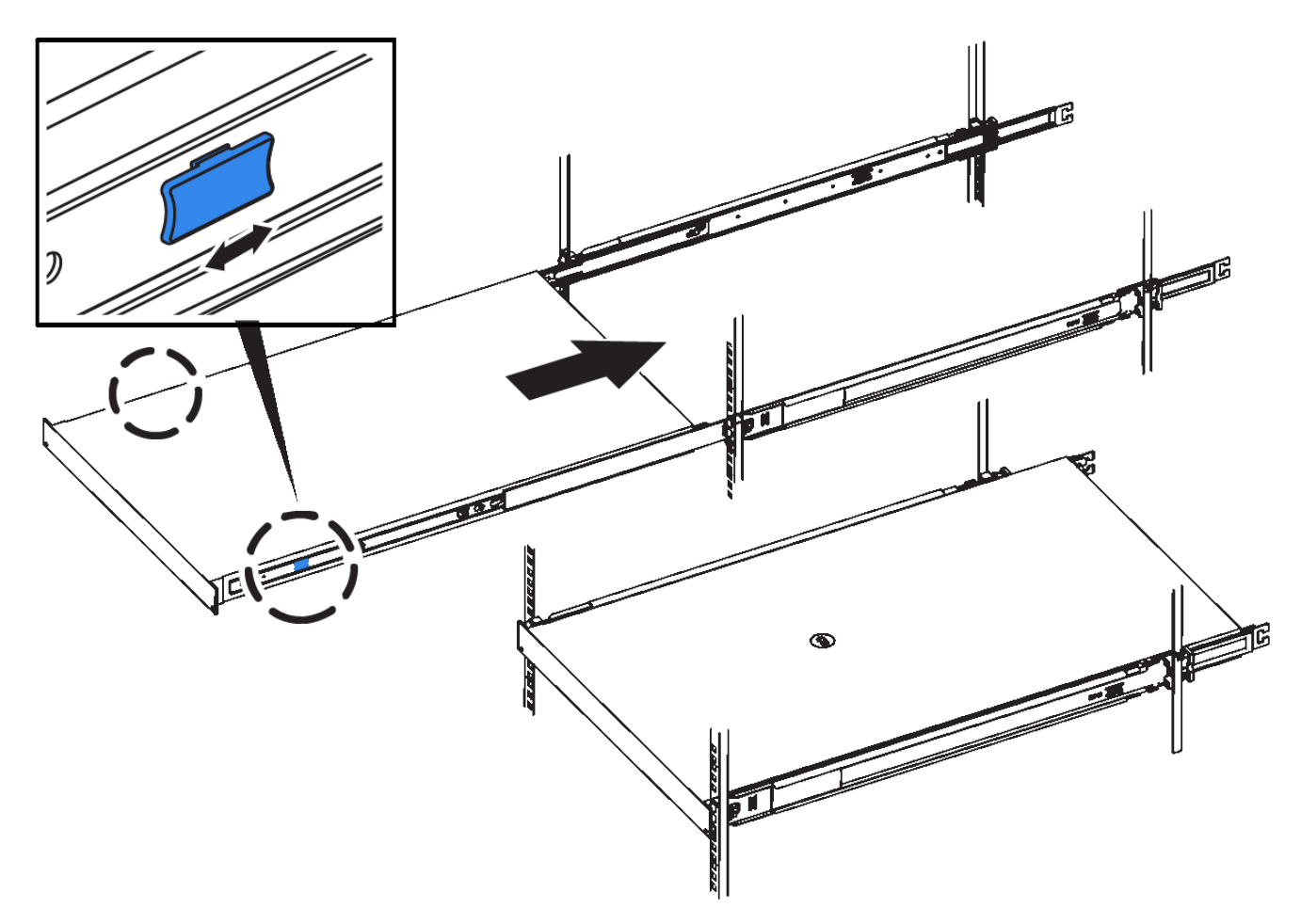

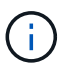

在打开控制器电源之前、请勿连接前挡板。

2. 拧紧控制器前面板上的固定螺钉,将控制器固定在机架中。

- 3. 将 ESD 腕带的腕带一端绕在腕带上,并将扣具一端固定到金属接地,以防止静电放电。
- 4. 重新连接控制器数据缆线以及任何 SFP+ 或 SFP28 收发器。

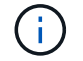

为防止性能下降、请勿扭曲、折叠、挤压或踩踏缆线。

```
"缆线设备( SG6000 ) "
```
5. 重新连接控制器电源线。

["](https://docs.netapp.com/zh-cn/storagegrid-117/installconfig/connecting-power-cords-and-applying-power-sg6000.html)[连接电源线并接通电源](https://docs.netapp.com/zh-cn/storagegrid-117/installconfig/connecting-power-cords-and-applying-power-sg6000.html)[\(](https://docs.netapp.com/zh-cn/storagegrid-117/installconfig/connecting-power-cords-and-applying-power-sg6000.html) [SG6000](https://docs.netapp.com/zh-cn/storagegrid-117/installconfig/connecting-power-cords-and-applying-power-sg6000.html) [\)](https://docs.netapp.com/zh-cn/storagegrid-117/installconfig/connecting-power-cords-and-applying-power-sg6000.html)["](https://docs.netapp.com/zh-cn/storagegrid-117/installconfig/connecting-power-cords-and-applying-power-sg6000.html)

完成后 可以重新启动控制器。 ["](https://docs.netapp.com/zh-cn/storagegrid-117/sg6000/powering-on-sg6000-cn-controller-and-verifying-operation.html)[打开](https://docs.netapp.com/zh-cn/storagegrid-117/sg6000/powering-on-sg6000-cn-controller-and-verifying-operation.html) [SG6000-CN](https://docs.netapp.com/zh-cn/storagegrid-117/sg6000/powering-on-sg6000-cn-controller-and-verifying-operation.html) [控制器的电源并](https://docs.netapp.com/zh-cn/storagegrid-117/sg6000/powering-on-sg6000-cn-controller-and-verifying-operation.html)[验证](https://docs.netapp.com/zh-cn/storagegrid-117/sg6000/powering-on-sg6000-cn-controller-and-verifying-operation.html)[其运行](https://docs.netapp.com/zh-cn/storagegrid-117/sg6000/powering-on-sg6000-cn-controller-and-verifying-operation.html)[情况](https://docs.netapp.com/zh-cn/storagegrid-117/sg6000/powering-on-sg6000-cn-controller-and-verifying-operation.html)["](https://docs.netapp.com/zh-cn/storagegrid-117/sg6000/powering-on-sg6000-cn-controller-and-verifying-operation.html)

## <span id="page-26-0"></span>装回控制器护盖

### <span id="page-26-1"></span>拆下 **SG6000-CN** 控制器盖板

拆下控制器盖板,以便检修内部组件以进行维护。

开始之前

从机柜或机架中卸下控制器,以便检修顶盖。

#### ["](#page-23-1)[从](#page-23-1)[机柜或机架中](#page-23-1)[卸](#page-23-1)[下](#page-23-1) [SG6000-CN](#page-23-1) [控制器](#page-23-1)["](#page-23-1)

步骤

- 1. 确保 SG6000-CN 控制器盖板闩锁未锁定。如有必要,将蓝色塑料闩锁按解锁方向转动四分之一圈,如闩锁 上所示。
- 2. 将闩锁向 SG6000-CN 控制器机箱的后部来回旋转,直到其停止为止;然后,小心地将机箱盖从机箱中提起 并放在一旁。

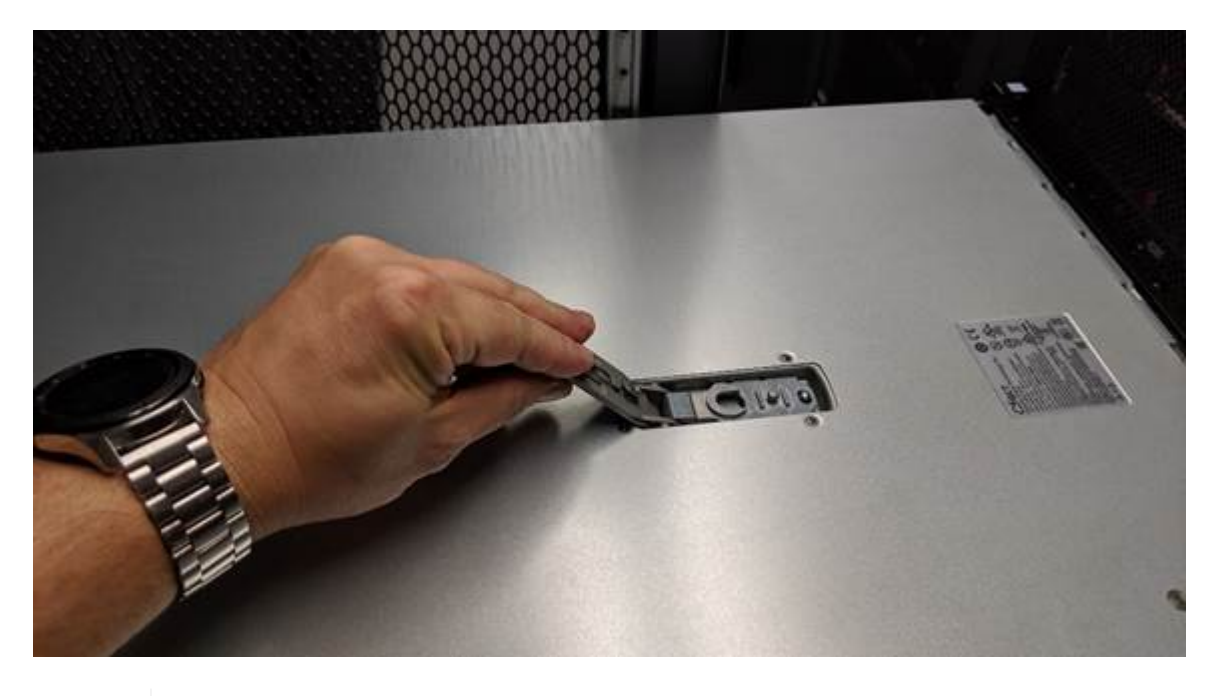

G

将 ESD 腕带的腕带一端绑在腕带周围,并将扣具一端固定到金属接地,以防止在 SG6000- CN 控制器内部工作时发生静电放电。

更换部件后,按照套件随附的 RMA 说明将故障部件退回 NetApp 。请参见 ["](https://mysupport.netapp.com/site/info/rma)[部件](https://mysupport.netapp.com/site/info/rma)[退](https://mysupport.netapp.com/site/info/rma)[回](https://mysupport.netapp.com/site/info/rma)[和](https://mysupport.netapp.com/site/info/rma)[放](https://mysupport.netapp.com/site/info/rma)[大器](https://mysupport.netapp.com/site/info/rma)[;](https://mysupport.netapp.com/site/info/rma)[更](https://mysupport.netapp.com/site/info/rma)[换](https://mysupport.netapp.com/site/info/rma)["](https://mysupport.netapp.com/site/info/rma) 第页,了 解更多信息。

相关信息

["](#page-29-0)[删除](#page-29-0)[光纤](#page-29-0)[通](#page-29-0)[道](#page-29-0) [HBA"](#page-29-0)

### <span id="page-27-1"></span>重新安装 **SG6000-CN** 控制器盖板

内部硬件维护完成后,重新安装控制器盖板。

#### 开始之前

您已完成控制器内部的所有维护过程。

步骤

1. 打开主机盖闩锁后,握住机箱上方的主机盖,并将顶部主机盖闩锁中的孔与机箱中的销对齐。对齐后,将其 放低到机箱上。

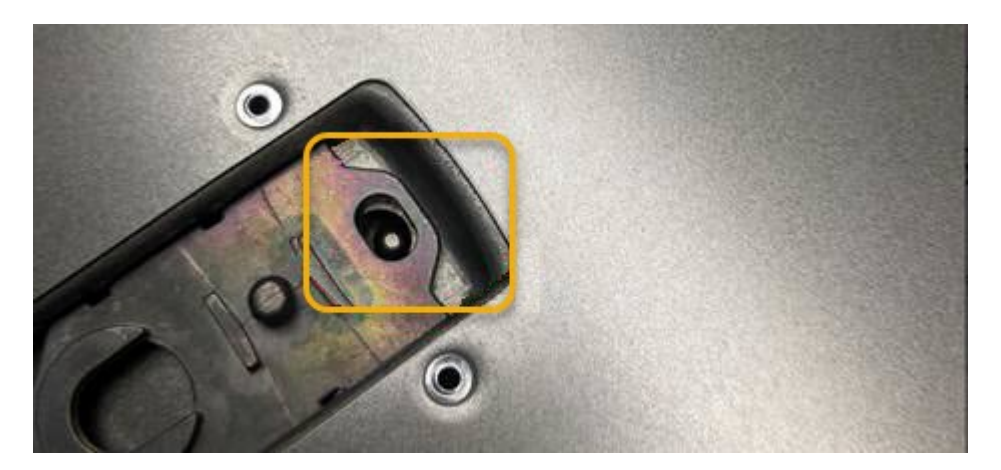

- 2. 向前和向下旋转机箱盖闩锁,直到其停止,并且机箱盖完全就位到机箱中。确认外盖前边缘没有间隙。 如果外盖未完全就位,则可能无法将 SG6000-CN 控制器滑入机架。
- 3. 可选: 将蓝色塑料闩锁按锁定方向转动四分之一圈, 如闩锁上所示, 以将其锁定。

完成后

在机柜或机架中重新安装控制器。

["](#page-24-0)[将](#page-24-0) [SG6000-CN](#page-24-0) [控制器](#page-24-0)[重](#page-24-0)[新安装到机柜或机架中](#page-24-0)["](#page-24-0)

## <span id="page-27-0"></span>更换 **SG6000-CN** 控制器中的光纤通道 **HBA**

<span id="page-27-2"></span>确认要更换的光纤通道 **HBA**

如果您不确定要更换哪个光纤通道主机总线适配器(HBA),请完成此操作步骤 以进行 识别。

开始之前

• 您拥有需要更换光纤通道 HBA 的存储设备或 SG6000-CN 控制器的序列号。

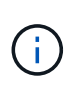

如果包含要更换的光纤通道 HBA 的存储设备的序列号以字母 Q 开头,则它不会在网格管理 器中列出。您必须检查附加到数据中心中每个 SG6000-CN 控制器正面的标签,直到找到匹 配项为止。

• 您将使用登录到网格管理器 ["](https://docs.netapp.com/zh-cn/storagegrid-117/admin/web-browser-requirements.html)[支持](https://docs.netapp.com/zh-cn/storagegrid-117/admin/web-browser-requirements.html)[的](https://docs.netapp.com/zh-cn/storagegrid-117/admin/web-browser-requirements.html) [Web](https://docs.netapp.com/zh-cn/storagegrid-117/admin/web-browser-requirements.html) [浏览](https://docs.netapp.com/zh-cn/storagegrid-117/admin/web-browser-requirements.html)[器](https://docs.netapp.com/zh-cn/storagegrid-117/admin/web-browser-requirements.html)["](https://docs.netapp.com/zh-cn/storagegrid-117/admin/web-browser-requirements.html)。

#### 步骤

- 1. 在网格管理器中,选择 \* 节点 \* 。
- 2. 从节点页面上的表中,选择设备存储节点。
- 3. 选择 \* 硬件 \* 选项卡。

检查 StorageGRID 设备部分中的 \* 存储设备机箱序列号 \* 和 \* 计算控制器序列号 \* 。查看其中一个序列号是 否与要更换光纤通道 HBA 的存储设备的序列号匹配。如果任一序列号匹配,则表明您找到了正确的设备。

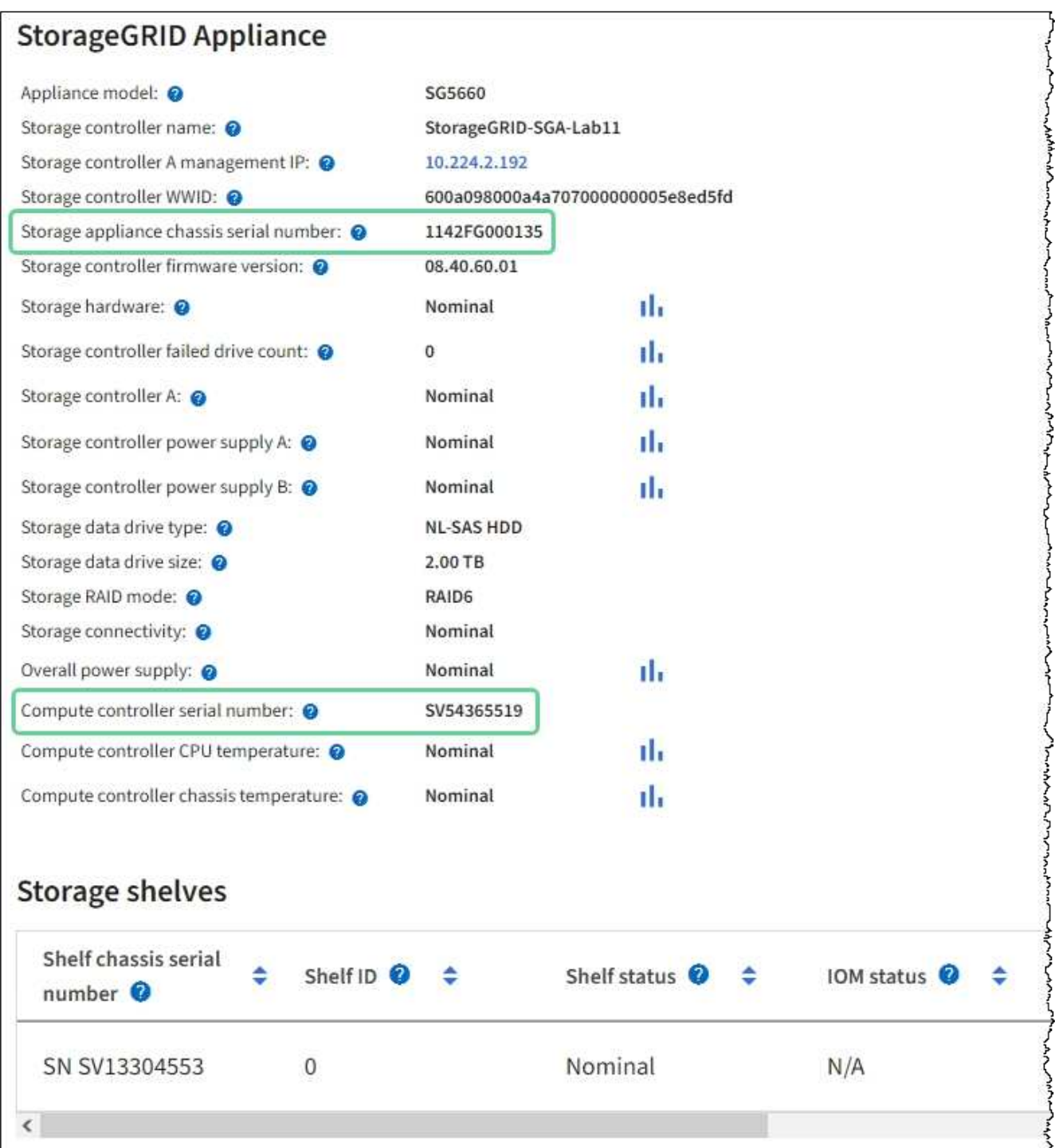

- 如果未显示 StorageGRID 设备部分,则选定节点不是 StorageGRID 设备。从树视图中选择其他节点。
- 如果设备型号不是SG6060或SG6060X、请从树视图中选择其他节点。
- 如果序列号不匹配、请从树视图中选择其他节点。
- 4. 找到需要更换光纤通道 HBA 的节点后,记下 StorageGRID 设备部分列出的计算控制器 BMC IP 地址。

您可以使用此 IP 地址打开计算控制器识别 LED ,以帮助您在数据中心中找到设备。

["](https://docs.netapp.com/zh-cn/storagegrid-117/sg6000/turning-controller-identify-led-on-and-off.html)[打开和关闭控制器](https://docs.netapp.com/zh-cn/storagegrid-117/sg6000/turning-controller-identify-led-on-and-off.html)[识别](https://docs.netapp.com/zh-cn/storagegrid-117/sg6000/turning-controller-identify-led-on-and-off.html) [LED"](https://docs.netapp.com/zh-cn/storagegrid-117/sg6000/turning-controller-identify-led-on-and-off.html)

#### 相关信息

["](#page-29-0)[删除](#page-29-0)[光纤](#page-29-0)[通](#page-29-0)[道](#page-29-0) [HBA"](#page-29-0)

#### <span id="page-29-0"></span>删除光纤通道 **HBA**

如果 SG6000-CN 控制器运行不正常或发生故障,您可能需要更换该控制器中的光纤通道 主机总线适配器( HBA )。

开始之前

- 您拥有正确的替代光纤通道 HBA 。
- 您已拥有 ["](#page-27-2)[已](#page-27-2)[确](#page-27-2)[定](#page-27-2)[哪](#page-27-2)[个](#page-27-2)[SG6000-CN](#page-27-2)[控制器包含要更](#page-27-2)[换](#page-27-2)[的](#page-27-2)[光纤](#page-27-2)[通](#page-27-2)[道](#page-27-2)[HBA"](#page-27-2)。
- 您已拥有 ["](https://docs.netapp.com/zh-cn/storagegrid-117/sg6000/locating-controller-in-data-center.html)[以物理](https://docs.netapp.com/zh-cn/storagegrid-117/sg6000/locating-controller-in-data-center.html)[方](https://docs.netapp.com/zh-cn/storagegrid-117/sg6000/locating-controller-in-data-center.html)[式定位](https://docs.netapp.com/zh-cn/storagegrid-117/sg6000/locating-controller-in-data-center.html)[SG6000-CN](https://docs.netapp.com/zh-cn/storagegrid-117/sg6000/locating-controller-in-data-center.html)[控制器](https://docs.netapp.com/zh-cn/storagegrid-117/sg6000/locating-controller-in-data-center.html)["](https://docs.netapp.com/zh-cn/storagegrid-117/sg6000/locating-controller-in-data-center.html) 在数据中心。
- 您已拥有 ["](https://docs.netapp.com/zh-cn/storagegrid-117/sg6000/shutting-down-sg6000-cn-controller.html)[关闭](https://docs.netapp.com/zh-cn/storagegrid-117/sg6000/shutting-down-sg6000-cn-controller.html)[SG6000-CN](https://docs.netapp.com/zh-cn/storagegrid-117/sg6000/shutting-down-sg6000-cn-controller.html)[控制器](https://docs.netapp.com/zh-cn/storagegrid-117/sg6000/shutting-down-sg6000-cn-controller.html)["](https://docs.netapp.com/zh-cn/storagegrid-117/sg6000/shutting-down-sg6000-cn-controller.html)。

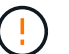

从机架中卸下控制器之前、需要进行有控制的关闭。

- 您已拥有 ["](#page-23-1)[已](#page-23-1)[从](#page-23-1)[机柜或机架中](#page-23-1)[卸](#page-23-1)[下控制器](#page-23-1)["](#page-23-1)。
- 您已拥有 ["](#page-26-1)[已](#page-26-1)[卸](#page-26-1)[下控制器](#page-26-1)[盖板](#page-26-1)["](#page-26-1)。

#### 关于此任务

为了防止服务中断,请在开始更换光纤通道 HBA 之前确认所有其他存储节点均已连接到网格,或者在计划的维 护时段内更换适配器,此时通常会发生服务中断。请参见有关的信息 ["](https://docs.netapp.com/zh-cn/storagegrid-117/monitor/monitoring-system-health.html#monitor-node-connection-states)[监控节点连接](https://docs.netapp.com/zh-cn/storagegrid-117/monitor/monitoring-system-health.html#monitor-node-connection-states)[状态](https://docs.netapp.com/zh-cn/storagegrid-117/monitor/monitoring-system-health.html#monitor-node-connection-states)["](https://docs.netapp.com/zh-cn/storagegrid-117/monitor/monitoring-system-health.html#monitor-node-connection-states)。

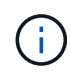

如果您使用的 ILM 规则只创建一个对象的一个副本,则必须在计划的维护窗口期间更换光纤通道 HBA 。否则,在此操作步骤 期间,您可能暂时无法访问这些对象。+查看相关信息 ["](https://docs.netapp.com/zh-cn/storagegrid-117/ilm/why-you-should-not-use-single-copy-replication.html)[为](https://docs.netapp.com/zh-cn/storagegrid-117/ilm/why-you-should-not-use-single-copy-replication.html)[什么](https://docs.netapp.com/zh-cn/storagegrid-117/ilm/why-you-should-not-use-single-copy-replication.html)[不应](https://docs.netapp.com/zh-cn/storagegrid-117/ilm/why-you-should-not-use-single-copy-replication.html) [使用](https://docs.netapp.com/zh-cn/storagegrid-117/ilm/why-you-should-not-use-single-copy-replication.html)[单](https://docs.netapp.com/zh-cn/storagegrid-117/ilm/why-you-should-not-use-single-copy-replication.html)[副](https://docs.netapp.com/zh-cn/storagegrid-117/ilm/why-you-should-not-use-single-copy-replication.html)[本](https://docs.netapp.com/zh-cn/storagegrid-117/ilm/why-you-should-not-use-single-copy-replication.html)[复](https://docs.netapp.com/zh-cn/storagegrid-117/ilm/why-you-should-not-use-single-copy-replication.html)[制](https://docs.netapp.com/zh-cn/storagegrid-117/ilm/why-you-should-not-use-single-copy-replication.html)["](https://docs.netapp.com/zh-cn/storagegrid-117/ilm/why-you-should-not-use-single-copy-replication.html)。

步骤

1. 将 ESD 腕带的腕带一端绕在腕带上,并将扣具一端固定到金属接地,以防止静电放电。

2. 找到包含光纤通道 HBA 的控制器背面的提升板部件。

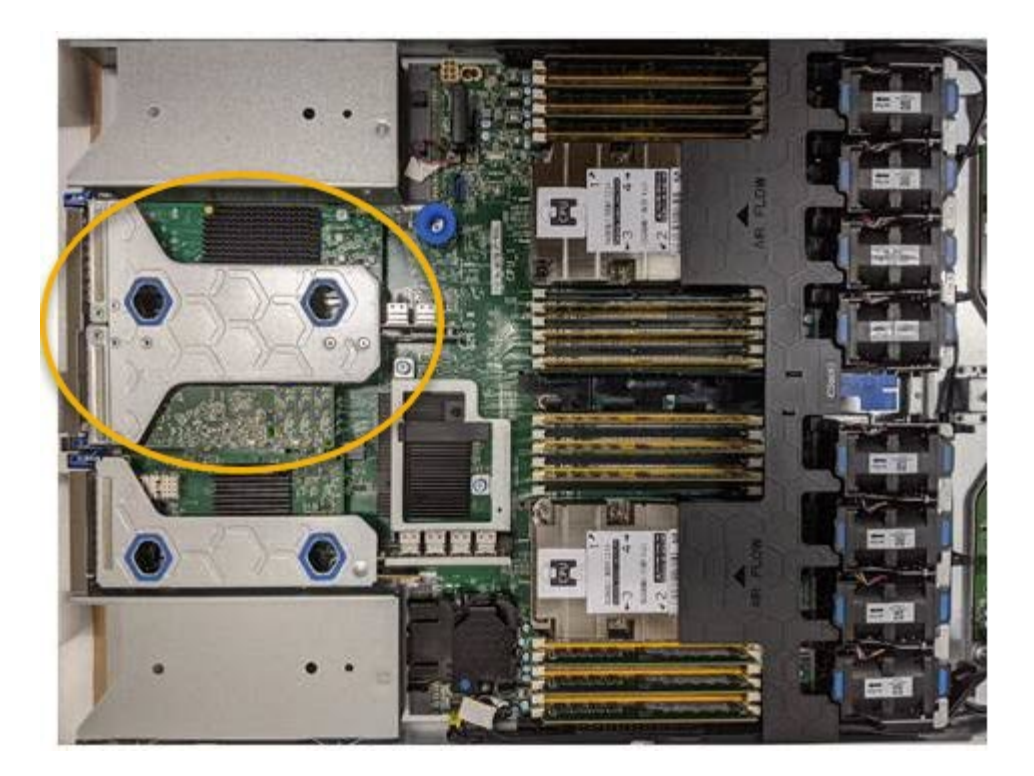

- 3. 抓住竖板部件并穿过蓝色标记的孔, 然后小心地将其向上提起。提起提升板部件时, 将其向机箱前部移动, 以使其已安装适配器中的外部连接器能够脱离机箱。
- 4. 将提升板卡放在平坦的防静电表面上,并使金属机架朝下,以便接触适配器。

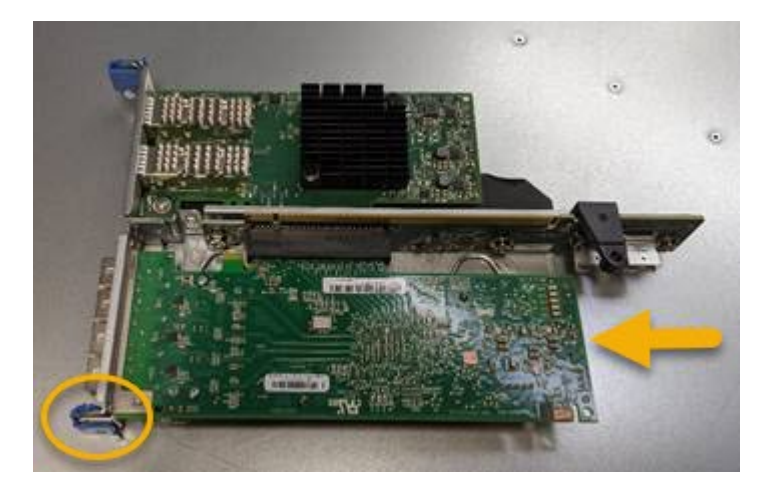

提升板部件中有两个适配器:一个光纤通道 HBA 和一个以太网网络适配器。图中显示了光纤通道 HBA 。

- 5. 打开蓝色适配器闩锁(带圆圈),然后小心地从提升板部件中卸下光纤通道 HBA 。稍微摇晃适配器,以便 从其连接器中卸下适配器。切勿用力过度。
- 6. 将适配器放在平坦的防静电表面上。

#### 完成后

#### ["](#page-31-0)[安装](#page-31-0)[替代](#page-31-0)[光纤](#page-31-0)[通](#page-31-0)[道](#page-31-0)[HBA"](#page-31-0)。

更换部件后,按照套件随附的 RMA 说明将故障部件退回 NetApp 。请参见 ["](https://mysupport.netapp.com/site/info/rma)[部件](https://mysupport.netapp.com/site/info/rma)[退](https://mysupport.netapp.com/site/info/rma)[回](https://mysupport.netapp.com/site/info/rma)[和](https://mysupport.netapp.com/site/info/rma)[放](https://mysupport.netapp.com/site/info/rma)[大器](https://mysupport.netapp.com/site/info/rma)[;](https://mysupport.netapp.com/site/info/rma)[更](https://mysupport.netapp.com/site/info/rma)[换](https://mysupport.netapp.com/site/info/rma)" 第页,了 解更多信息。

### <span id="page-31-0"></span>重新安装光纤通道 **HBA**

### 替代光纤通道 HBA 安装在与已删除的光纤通道 HBA 相同的位置。

开始之前

- 您拥有正确的替代光纤通道 HBA 。
- 您已删除现有光纤通道 HBA 。

["](#page-29-0)[删除](#page-29-0)[光纤](#page-29-0)[通](#page-29-0)[道](#page-29-0) [HBA"](#page-29-0)

步骤

- 1. 将 ESD 腕带的腕带一端绕在腕带上,并将扣具一端固定到金属接地,以防止静电放电。
- 2. 从包装中取出更换用的光纤通道 HBA 。
- 3. 在蓝色适配器闩锁处于打开位置的情况下,将光纤通道 HBA 与其在提升板部件上的连接器对齐;然后,小 心地将适配器按入连接器中,直到其完全就位。

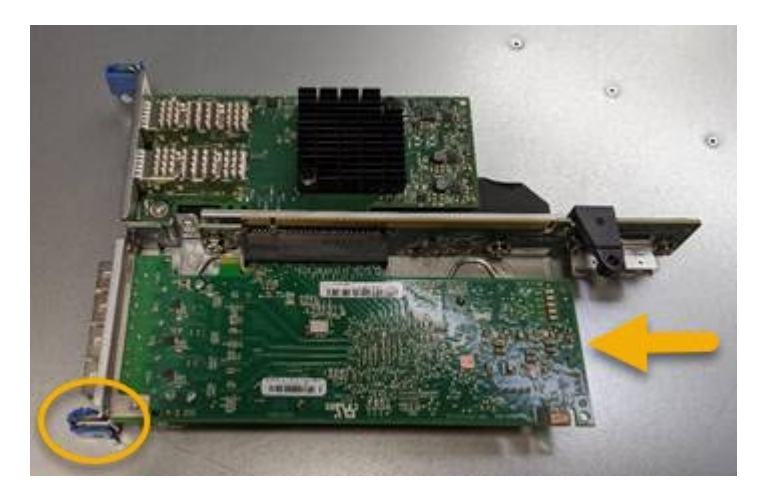

提升板部件中有两个适配器:一个光纤通道 HBA 和一个以太网网络适配器。图中显示了光纤通道 HBA 。

4. 找到与系统板上的导销对齐的竖板部件上的对齐孔(带圆圈), 以确保竖板部件正确定位。

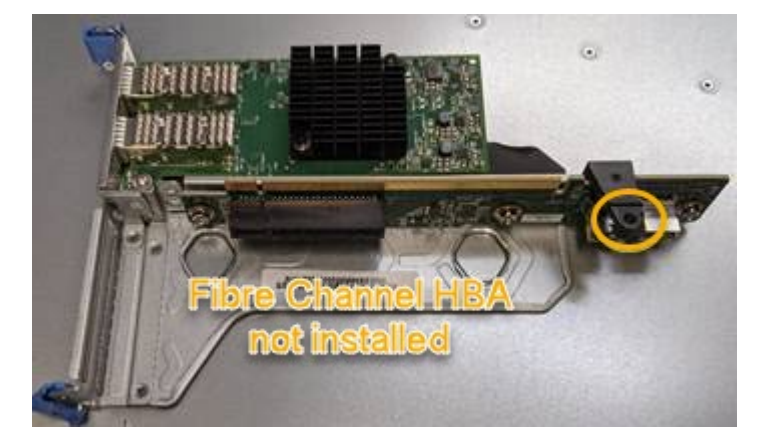

- 5. 将提升板部件置于机箱中,确保其与系统板上的连接器和导销对齐;然后,插入提升板部件。
- 6. 小心地将竖板部件沿着其中心线,蓝色标记的孔旁边按到位,直到其完全就位。

7. 从要重新安装缆线的光纤通道 HBA 端口上取下保护盖。

完成后

如果控制器中没有其他要执行的维护过程,请重新安装控制器盖板。

["](#page-27-1)[重](#page-27-1)[新安装](#page-27-1) [SG6000-CN](#page-27-1) [控制器](#page-27-1)[盖板](#page-27-1)["](#page-27-1)

#### 版权信息

版权所有 © 2024 NetApp, Inc.。保留所有权利。中国印刷。未经版权所有者事先书面许可,本文档中受版权保 护的任何部分不得以任何形式或通过任何手段(图片、电子或机械方式,包括影印、录音、录像或存储在电子检 索系统中)进行复制。

从受版权保护的 NetApp 资料派生的软件受以下许可和免责声明的约束:

本软件由 NetApp 按"原样"提供,不含任何明示或暗示担保,包括但不限于适销性以及针对特定用途的适用性的 隐含担保,特此声明不承担任何责任。在任何情况下,对于因使用本软件而以任何方式造成的任何直接性、间接 性、偶然性、特殊性、惩罚性或后果性损失(包括但不限于购买替代商品或服务;使用、数据或利润方面的损失 ;或者业务中断),无论原因如何以及基于何种责任理论,无论出于合同、严格责任或侵权行为(包括疏忽或其 他行为),NetApp 均不承担责任,即使已被告知存在上述损失的可能性。

NetApp 保留在不另行通知的情况下随时对本文档所述的任何产品进行更改的权利。除非 NetApp 以书面形式明 确同意,否则 NetApp 不承担因使用本文档所述产品而产生的任何责任或义务。使用或购买本产品不表示获得 NetApp 的任何专利权、商标权或任何其他知识产权许可。

本手册中描述的产品可能受一项或多项美国专利、外国专利或正在申请的专利的保护。

有限权利说明:政府使用、复制或公开本文档受 DFARS 252.227-7013 (2014 年 2 月)和 FAR 52.227-19 (2007 年 12 月)中"技术数据权利 — 非商用"条款第 (b)(3) 条规定的限制条件的约束。

本文档中所含数据与商业产品和/或商业服务(定义见 FAR 2.101)相关,属于 NetApp, Inc. 的专有信息。根据 本协议提供的所有 NetApp 技术数据和计算机软件具有商业性质,并完全由私人出资开发。 美国政府对这些数 据的使用权具有非排他性、全球性、受限且不可撤销的许可,该许可既不可转让,也不可再许可,但仅限在与交 付数据所依据的美国政府合同有关且受合同支持的情况下使用。除本文档规定的情形外,未经 NetApp, Inc. 事先 书面批准,不得使用、披露、复制、修改、操作或显示这些数据。美国政府对国防部的授权仅限于 DFARS 的第 252.227-7015(b)(2014 年 2 月)条款中明确的权利。

商标信息

NetApp、NetApp 标识和 <http://www.netapp.com/TM> 上所列的商标是 NetApp, Inc. 的商标。其他公司和产品名 称可能是其各自所有者的商标。